# **SYBASE®**

Server Administration Guide for DirectConnect

## **Enterprise Connect Data Access and Mainframe Connect**

12.6

[ Microsoft Windows and UNIX ]

#### DOCUMENT ID: DC35365-01-1260-01

#### LAST REVISED: February 2005

Copyright © 1989-2005 by Sybase, Inc. All rights reserved.

This publication pertains to Sybase software and to any subsequent release until otherwise indicated in new editions or technical notes. Information in this document is subject to change without notice. The software described herein is furnished under a license agreement, and it may be used or copied only in accordance with the terms of that agreement.

To order additional documents, U.S. and Canadian customers should call Customer Fulfillment at (800) 685-8225, fax (617) 229-9845.

Customers in other countries with a U.S. license agreement may contact Customer Fulfillment via the above fax number. All other international customers should contact their Sybase subsidiary or local distributor. Upgrades are provided only at regularly scheduled software release dates. No part of this publication may be reproduced, transmitted, or translated in any form or by any means, electronic, mechanical, manual, optical, or otherwise, without the prior written permission of Sybase, Inc.

Sybase, the Sybase logo, ADA Workbench, Adaptable Windowing Environment, Adaptive Component Architecture, Adaptive Server, Adaptive Server Anywhere, Adaptive Server Enterprise, Adaptive Server Enterprise Monitor, Adaptive Server Enterprise Replication, Adaptive Server Everywhere, Adaptive Warehouse, Afaria, Answers Anywhere, Anywhere Studio, Application Manager, AppModeler, APT Workbench, APT-Build, APT-Edit, APT-Execute, APT-Translator, APT-Library, AvantGo Mobile Delivery, AvantGo Mobile Inspection, AvantGo Mobile Marketing Channel, AvantGo Mobile Pharma, AvantGo Mobile Sales, AvantGo Pylon, AvantGo Pylon Application Server, AvantGo Pylon Conduit, AvantGo Pylon PIM Server, AvantGo Pylon Pro, Backup Server, BizTracker, ClearConnect, Client-Library, Client Services, Convoy/DM, Copernicus, Data Pipeline, Data Workbench, DataArchitect, Database Analyzer, DataExpress, DataServer, DataWindow, DataWindow .NET, DB-Library, dbQueue, Developers Workbench, Direct Connect Anywhere, DirectConnect, Distribution Director, e-ADK, E-Anywhere, e-Biz Impact, e-Biz Integrator, E-Whatever, EC Gateway, ECMAP, ECRTP, eFulfillment Accelerator, Embedded SQL, EMS, Enterprise Application Studio, Enterprise Client/Server, Enterprise Connect, Enterprise Data Studio, Enterprise Manager, Enterprise SQL Server Manager, Enterprise Work Architecture, Enterprise Work Designer, Enterprise Work Modeler, eProcurement Accelerator, EWA, Financial Fusion, Financial Fusion Server, Gateway Manager, GlobalFIX, iAnywhere, iAnywhere Solutions, ImpactNow, Industry Warehouse Studio, InfoMaker, Information Anywhere, Information Everywhere, InformationConnect, InternetBuilder, iScript, Jaguar CTS, jConnect for JDBC, M2M Anywhere, Mail Anywhere Studio, MainframeConnect, Maintenance Express, Manage Anywhere Studio, M-Business Channel, M-Business Network, M-Business Server, MDI Access Server, MDI Database Gateway, media.splash, MetaWorks, mFolio, Mirror Activator, MySupport, Net-Gateway, Net-Library, New Era of Networks, ObjectConnect, ObjectCycle, OmniConnect, OmniSQL Access Module, OmniSQL Toolkit, Open Biz, Open Client, Open ClientConnect, Open Client/Server, Open Client/Server Interfaces, Open Gateway, Open Server, Open ServerConnect, Open Solutions, Optima++, PB-Gen, PC APT Execute, PC DB-Net, PC Net Library, PocketBuilder, Pocket PowerBuilder, Power++, power.stop, PowerAMC, PowerBuilder, PowerBuilder Foundation Class Library, PowerDesigner, PowerDimensions, PowerDynamo, PowerScript, PowerSite, PowerSocket, Powersoft, PowerStage, PowerStudio, PowerTips, Powersoft Portfolio, Powersoft Professional, PowerWare Desktop, PowerWare Enterprise, ProcessAnalyst, QAnywhere, Rapport, RemoteWare, RepConnector, Replication Agent, Replication Driver, Replication Server, Replication Server Manager, Replication Toolkit, Report-Execute, Report Workbench, Resource Manager, RFID Anywhere, RW-DisplayLib, RW-Library, S-Designor, SDF, Secure SQL Server, Secure SQL Toolset, Security Guardian, SKILS, smart.partners, smart.parts, smart.script, SQL Advantage, SQL Anywhere, SQL Anywhere Studio, SQL Code Checker, SQL Debug, SQL Edit, SQL Edit/TPU, SQL Everywhere, SQL Modeler, SQL Remote, SQL Server, SQL Server Manager, SQL SMART, SQL Toolset, SQL Server/CFT, SQL Server/DBM, SQL Server SNMP SubAgent, SQL Station, SQLJ, STEP, SupportNow, S.W.I.F.T. Message Format Libraries, Sybase Central, Sybase Client/Server Interfaces, Sybase Financial Server, Sybase Gateways, Sybase IQ, Sybase MPP, Sybase SQL Desktop, Sybase SQL Lifecycle, Sybase SQL Workgroup, Sybase User Workbench, SybaseWare, Syber Financial, SyberAssist, SybFlex, SyBooks, System 10, System 11, System XI (logo), SystemTools, Tabular Data Stream, TradeForce, Transact-SQL, Translation Toolkit, UltraLite, UltraLite.NET, UNIBOM, Unilib, Uninull, Unisep, Unistring, URK Runtime Kit for UniCode, VisualWriter, VQL, WarehouseArchitect, Warehouse Control Center, Warehouse Studio, Warehouse WORKS, Watcom, Watcom SQL, Watcom SQL Server, Web Deployment Kit, Web.PB, Web.SQL, WebSights, WebViewer, WorkGroup SQL Server, XA-Library, XA-Server, XcelleNet, and XP Server are trademarks of Sybase, Inc. 11/04

Unicode and the Unicode Logo are registered trademarks of Unicode, Inc.

All other company and product names used herein may be trademarks or registered trademarks of their respective companies.

Use, duplication, or disclosure by the government is subject to the restrictions set forth in subparagraph (c)(1)(ii) of DFARS 52.227-7013 for the DOD and as set forth in FAR 52.227-19(a)-(d) for civilian agencies.

Sybase, Inc., One Sybase Drive, Dublin, CA 94568.

## **Contents**

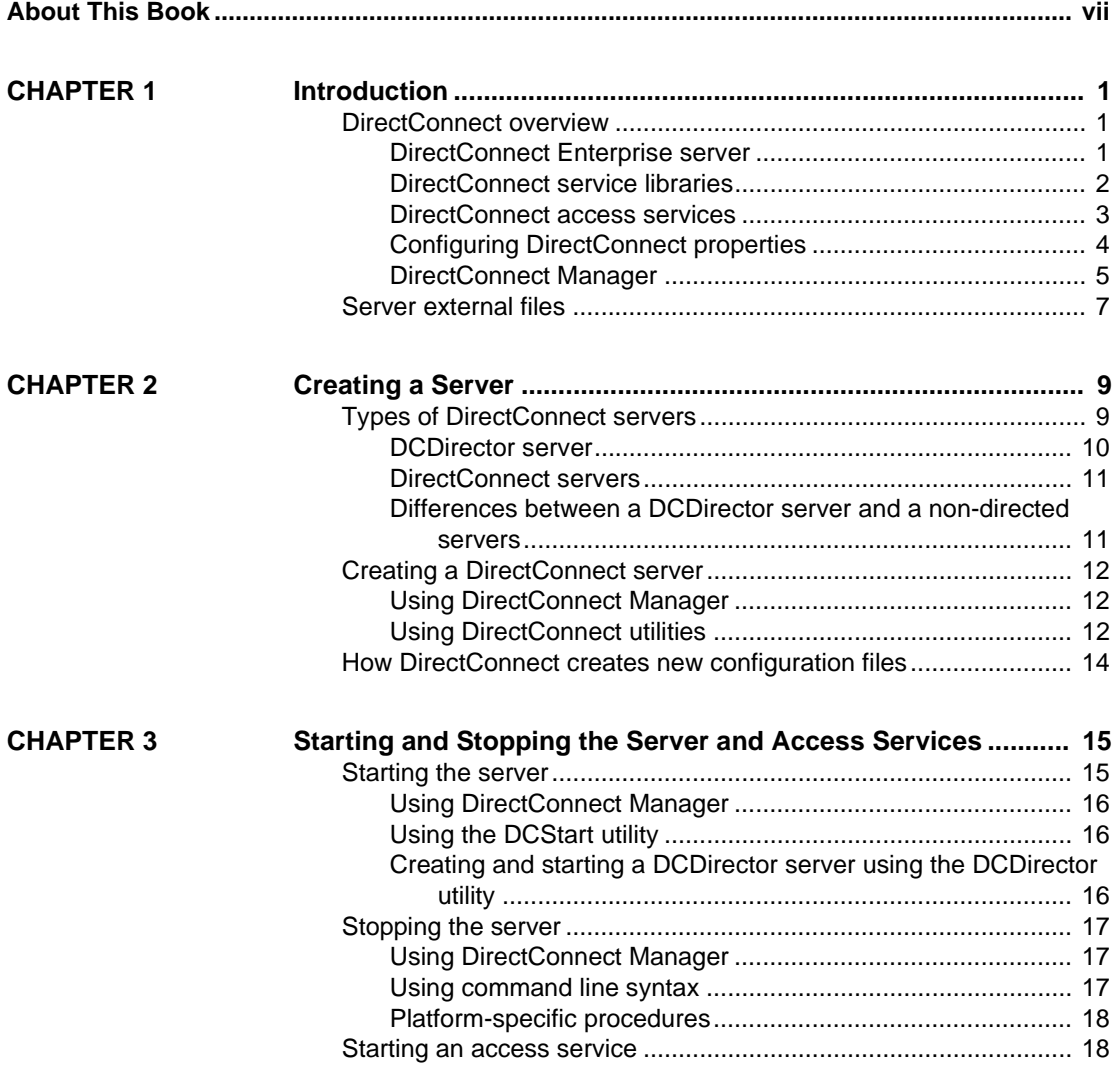

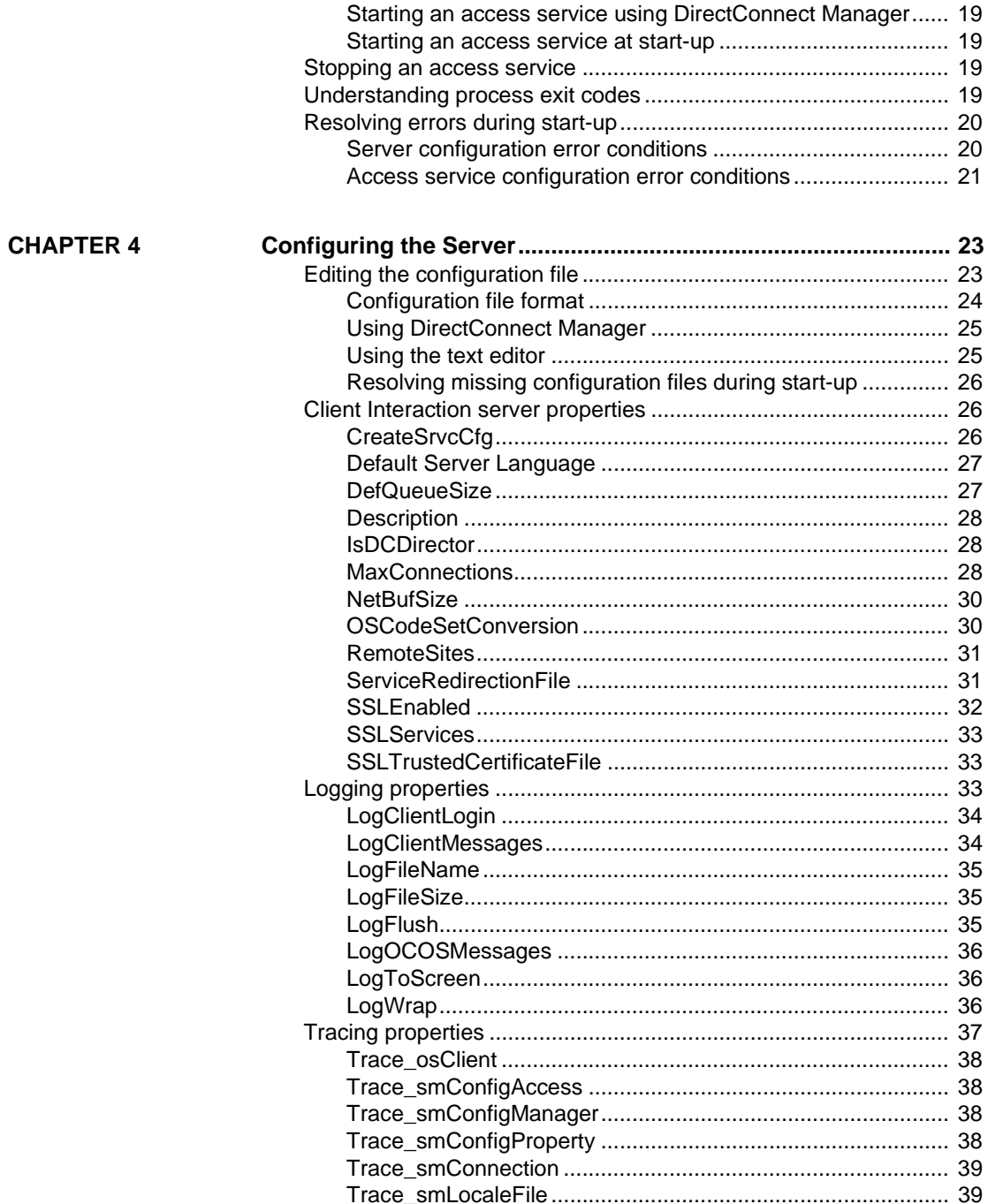

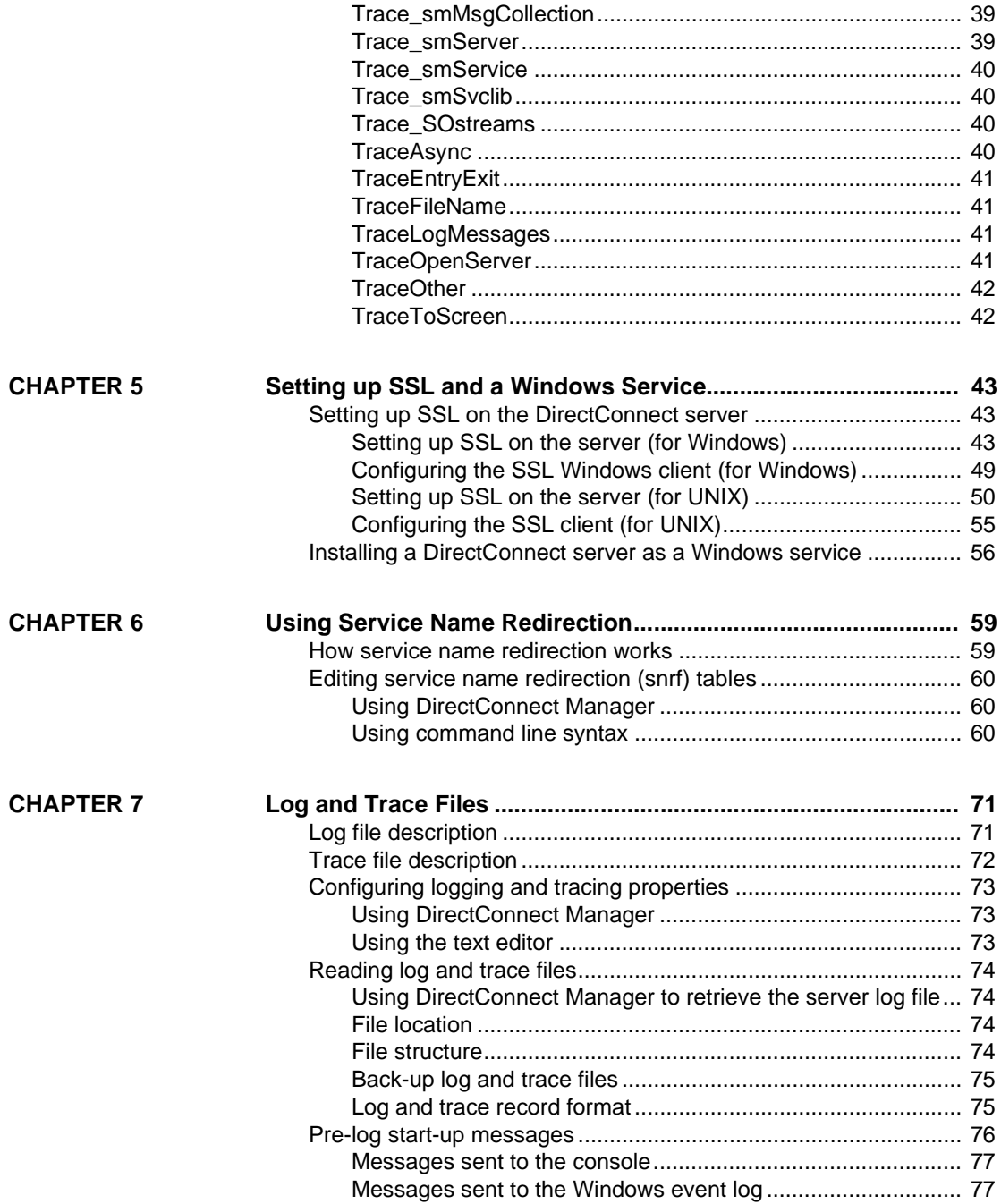

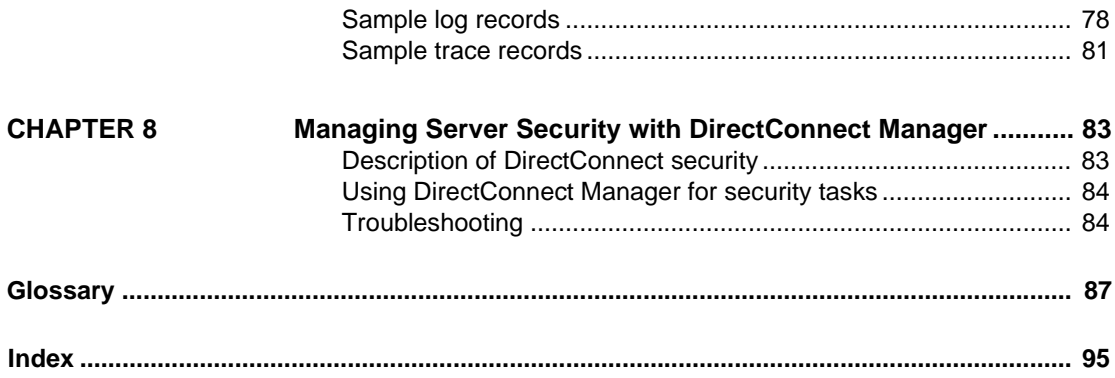

## **About This Book**

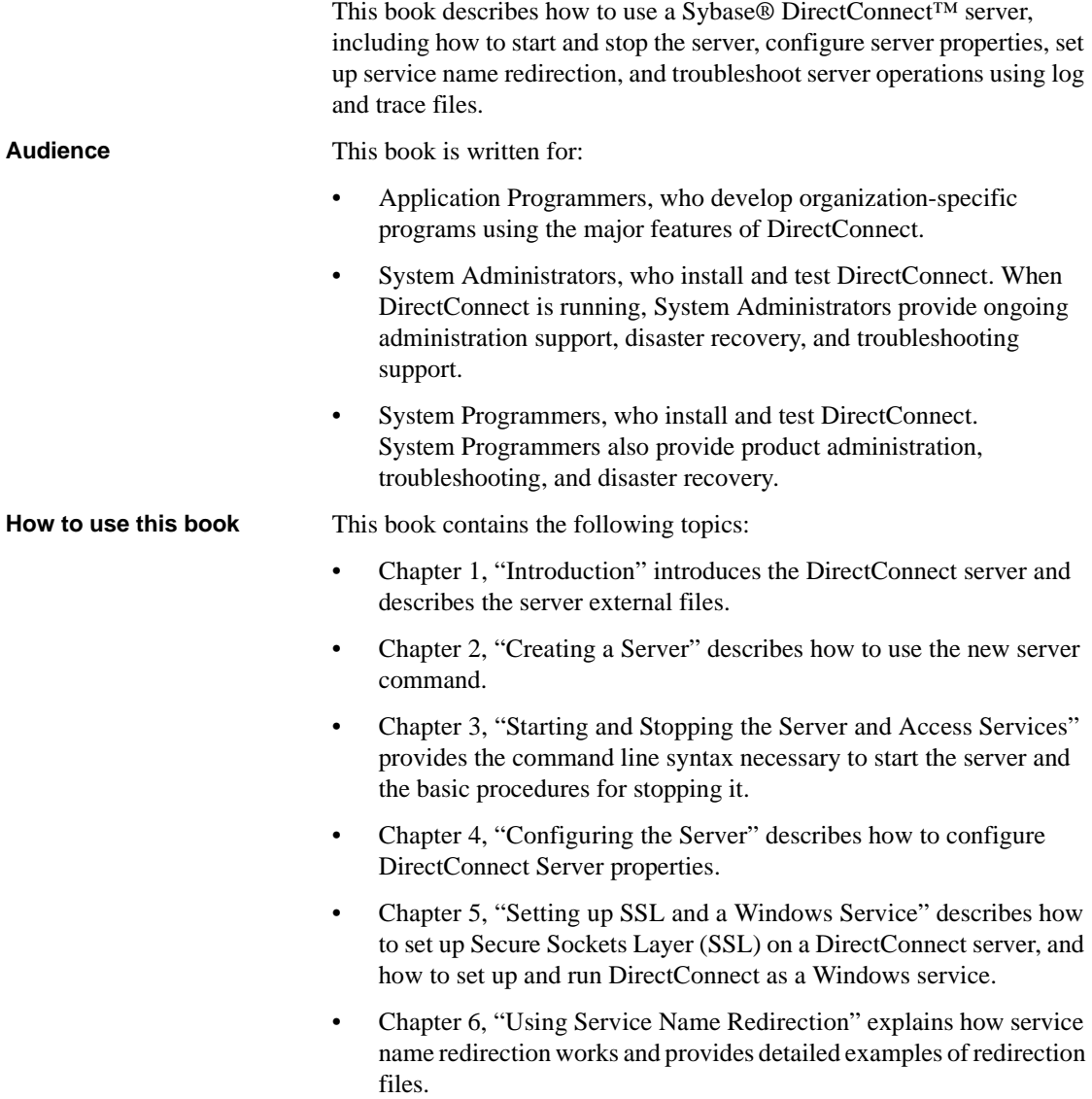

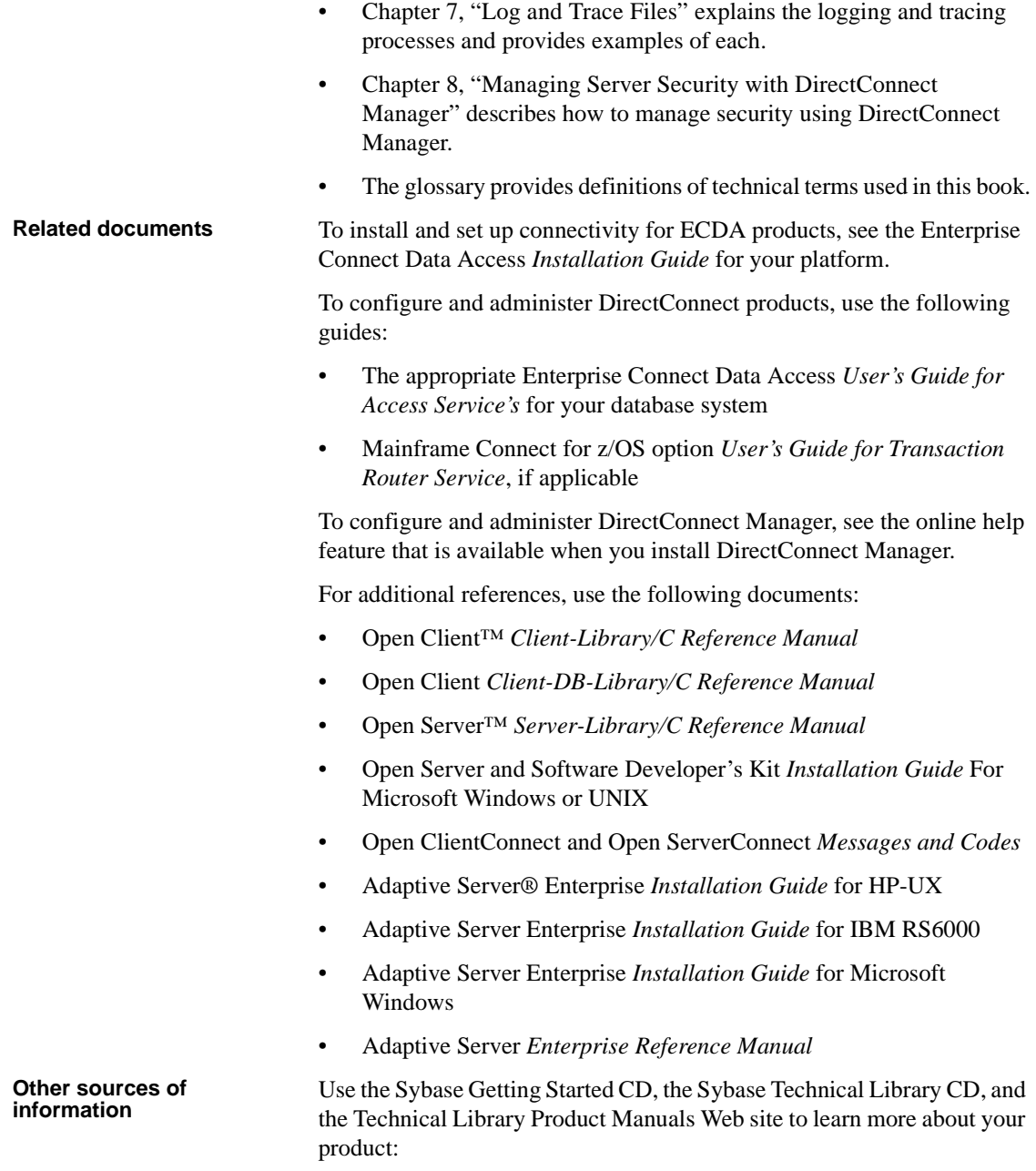

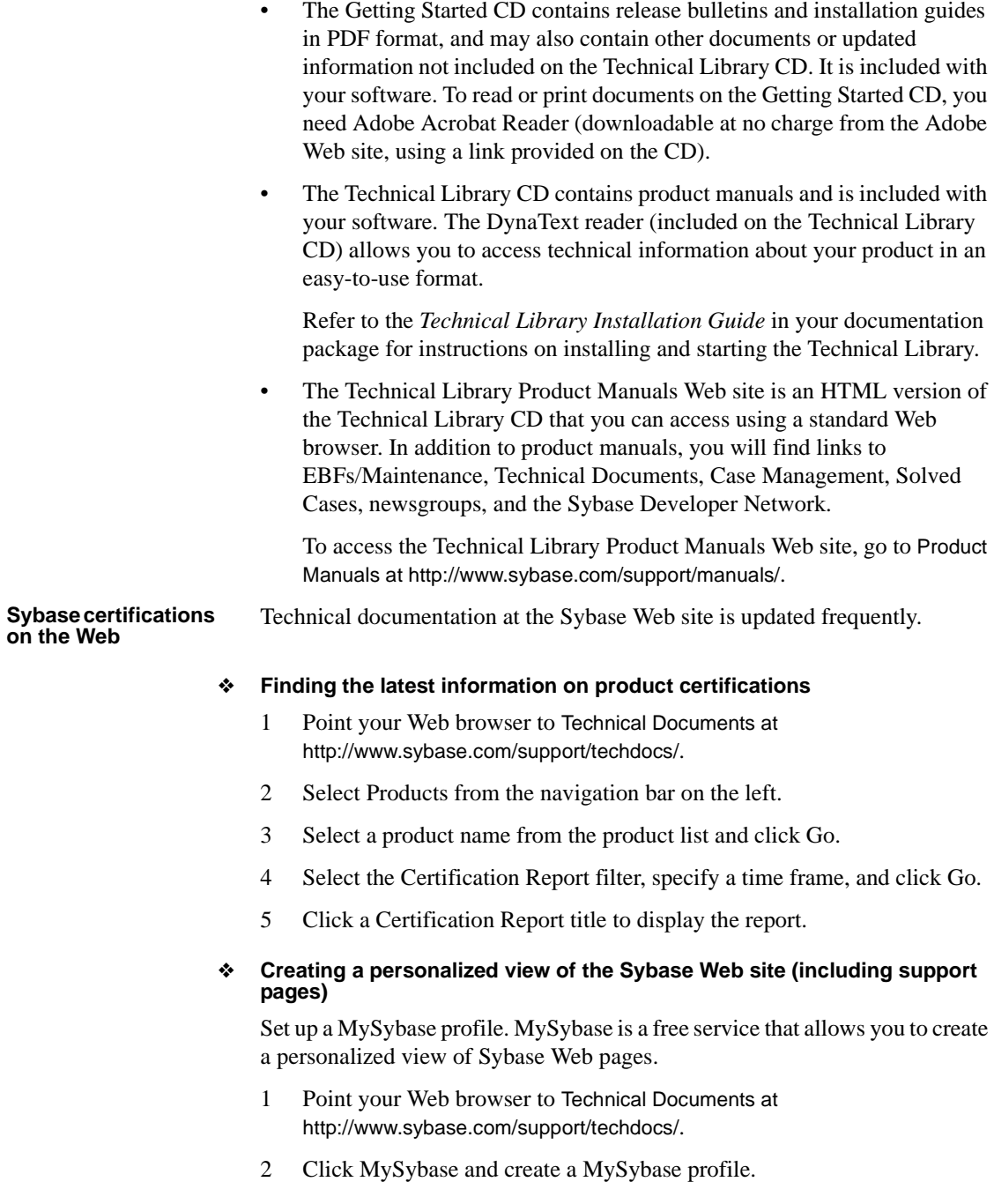

#### **Sybase EBFs and software maintenance**

#### ❖ **Finding the latest information on EBFs and software maintenance**

- 1 Point your Web browser to the Sybase Support Page at http://www.sybase.com/support.
- 2 Select EBFs/Maintenance. If prompted, enter your MySybase user name and password.
- 3 Select a product.
- 4 Specify a time frame and click Go. A list of EBF/Maintenance releases is displayed.

Padlock icons indicate that you do not have download authorization for certain EBF/Maintenance releases because you are not registered as a Technical Support Contact. If you have not registered, but have valid information provided by your Sybase representative or through your support contract, click Edit Roles to add the "Technical Support Contact" role to your MySybase profile.

5 Click the Info icon to display the EBF/Maintenance report, or click the product description to download the software.

**Style conventions** The following table explains the style conventions used in this book.

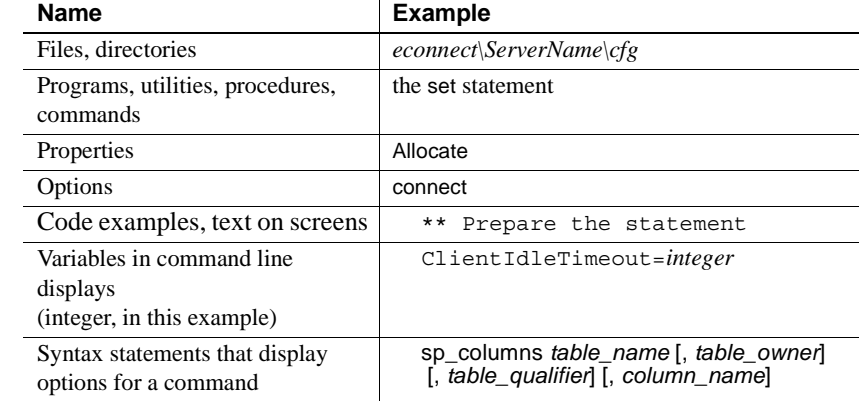

#### *Table 1: Style conventions*

**Syntax conventions** The following table explains the syntax conventions used in this book.

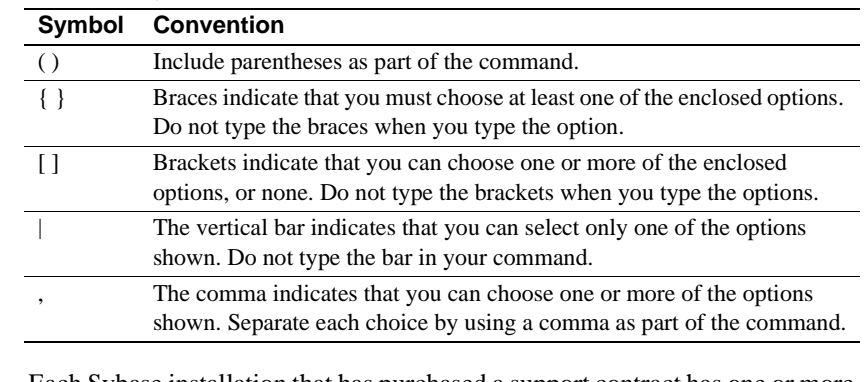

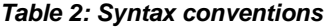

**If you need help** Each Sybase installation that has purchased a support contract has one or more designated people who are authorized to contact Sybase Technical Support. If you cannot resolve a problem using the manuals or online help, please have the designated person contact Sybase Technical Support or the Sybase subsidiary in your area.

### CHAPTER 1 **Introduction**

This chapter introduces basic DirectConnect concepts and describes the DirectConnect server external files.

This chapter contains the following topics:

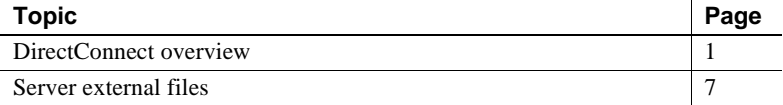

### <span id="page-12-1"></span>**DirectConnect overview**

DirectConnect is a Sybase product that provides basic connectivity to non-Sybase data sources. Specifically, it provides access management, copy management, and remote systems management.

DirectConnect consists of:

- • [DirectConnect Enterprise server](#page-12-0)
- • [DirectConnect service libraries](#page-13-0)
- • [DirectConnect access services](#page-14-0)

The following sections describe the components.

#### <span id="page-12-0"></span>**DirectConnect Enterprise server**

The DirectConnect Enterprise server provides management and support functions for DirectConnect Enterprise service libraries, such as:

- Routing client connections to the appropriate access service based on user ID, requesting application, and access service name
- Providing a single log file and a trace file for access services
- Logging server, access service, and client messages
- Tracing server, access service, and client events
- Providing configuration management of all installed services

The server is designed to operate with a variety of related Sybase software products, including:

- Open Client
- Custom Open Client applications
- MainframeConnect<sup>TM</sup>
- Enterprise Application Server (EAServer)
- Adaptive Server Enterprise
- Adaptive Server Enterprise/Component Integration Services (ASE/CIS)
- Replication Server®
- DirectConnect Manager
- jConnect™for JDBC
- Open ServerConnect

For more information about how each of these Sybase products operates, see the appropriate documentation.

#### <span id="page-13-0"></span>**DirectConnect service libraries**

Residing on the DirectConnect server, a service library is a set of configuration properties that describes how all of its access services will function. The following service libraries reside on the DirectConnect server:

- • [Access Service Library](#page-13-1)
- • [Administrative Service Library](#page-14-1)

#### <span id="page-13-1"></span>**Access Service Library**

An access service is the client connection point for a DirectConnect server. You can think of it as the pairing of an access service library with a set of specific values for the configuration properties. You must define at least one access service for every Access Service Library.

Access services allow clients to access data from a specific target. Each access service is a specific set of configuration properties that:

- Transforms SQL
- Converts datatypes
- Transfers data between the target database and other servers accessible through Open Client™
- Supports Catalog Stored Procedures (CSPs) and system stored procedures
- Supports remote stored procedures (RSPs) and host-resident requests

#### <span id="page-14-1"></span>**Administrative Service Library**

The Administrative Service Library provides specific administrative services for all DirectConnect libraries, including writing to logs and allowing remote configuration of DirectConnect access services through DirectConnect Manager.

#### <span id="page-14-0"></span>**DirectConnect access services**

An access service is the named pairing of an access service library and a set of specific configuration properties. Clients connect to access services by their access service name. Within each access service library, a collection of configuration sets contain properties that define how each access service behaves.

The following rules define the relationship between an access service library and an access service:

- A single Access Service Library can support multiple access services.
- Each access service has one configuration set and is always associated with a specific access service library.
- All access services within a given access service library share the same configuration properties.
- You can assign different configuration property values to different access services within an access service library.

#### **How DirectConnect routes access service requests**

The DirectConnect server routes each client request for an access service to the appropriate access service library. The routing process can take one of two forms:

- With direct resolution, you specify the exact name of the access service. If the access service is defined correctly, the DirectConnect server matches the request with the access service.
- With access service name redirection, you can map your access service connections to allow client requests to be routed to assigned access services based upon user profiles. This feature allows you to centrally manage client access to access services.

For information on access service name redirection and examples of how it works, see [Chapter 6, "Using Service Name Redirection."](#page-70-0)

### **Configuring DirectConnect properties**

You can configure DirectConnect properties on the server level, the access service library level, or on an individual access service level. To help you do this, DirectConnect configuration properties are grouped as follows:

- Server configuration files, which consist of the properties that manage a particular DirectConnect server.
- Access Service Library configuration files, which consist of general library configuration values and configuration sets for all access services associated with a particular access service library.
- Access service configuration properties that define a particular access service are stored in the access service library configuration file.

When you install a DirectConnect server, the default configurations allow the server to run. For each access service you create within each server, you must provide additional configuration properties that define the connectivity to your target database system. For information on configuring the DirectConnect server, see [Chapter 4, "Configuring the Server."](#page-34-0)

You can set access services to be enabled at start-up through a configuration setting. If this value is set to no, then you need to manually enable the access service before it can be used. For information on configuring access service libraries and access services, including instructions on creating new access services, see the appropriate ECDA Options *User's Guide for Access Services* for your database system.

You can configure properties using DirectConnect Manager or a text editor. Sybase recommends using DirectConnect Manager for the following reasons:

- Changes that you make with a text editor do not take effect until you restart the server. However, most changes that you make with DirectConnect Manager can be made to take effect immediately.
- You can use DirectConnect Manager as a guide to the properties that can be changed, as well as the valid values for each property.

The following section provides more information about DirectConnect Manager.

#### **DirectConnect Manager**

DirectConnect Manager is a Sybase Central plug-in application that allows you to configure and manage Sybase DirectConnect servers interactively from a client machine. DirectConnect Manager connects to a DirectConnect server and communicates with it through an application programming interface (API) rather than by manipulating the configuration files directly.

You can perform the following tasks with DirectConnect Manager:

- Perform all of its management functions remotely: you do not need physical access to the DirectConnect server machine or directory.
- Provide management services to multiple servers at the same time, including the ability to copy access service configurations from one server to another.
- Change configuration properties of DirectConnect servers, access service libraries, and access services.
- Create an access service by copying an existing access service and giving it a unique name.
- Create new servers using DCDirector.
- Start and stop existing servers using DCDirector.
- Start, stop, and delete access services. (From a remote site, using DirectConnect Manager is the only way you can start an access service.)
- Test the availability of a data source by creating a connection to it.
- Retrieve a DirectConnect server log file or a subset of the log, and view log file messages.
- View the status of an access service and data source on the desktop.

DirectConnect Manager graphically represents each DirectConnect object on a tree list or an "icon map," a customizable workspace where you can add or remove objects. When you add a DirectConnect server to DirectConnect Manager, its server name, access service library, and any access services appear on the tree list or the icon map.

#### **Using DirectConnect Manager**

DirectConnect Manager graphically represents each DirectConnect object on a tree list or an "icon map," a customizable workspace where you can add or remove objects. When you add a DirectConnect server to DirectConnect Manager, its server name, access service library, and any access services appear on the tree list or the icon map.

DirectConnect Manager communicates with DirectConnect servers asynchronously, which means you can continue to use DirectConnect Manager while a command is being processed.

You can configure properties using DirectConnect Manager or a text editor. Sybase recommends using DirectConnect Manager for the following reasons:

- Changes that you make with a text editor do not take effect until you restart the server.
- Most changes that you make with DirectConnect Manager can be made to take effect immediately.
- You can use DirectConnect Manager as a guide to the properties that can be changed, as well as the valid values for each property.
- DirectConnect Manager can perform all of its management functions remotely. With DirectConnect Manager, you do not need physical access to the DirectConnect server machine or directory.
- DirectConnect Manager provides management services to multiple servers at the same time, including the ability to copy access service configurations from one server to another.

For more information about DirectConnect Manager features, use the DirectConnect Help available under the online Help menu option.

## <span id="page-18-0"></span>**Server external files**

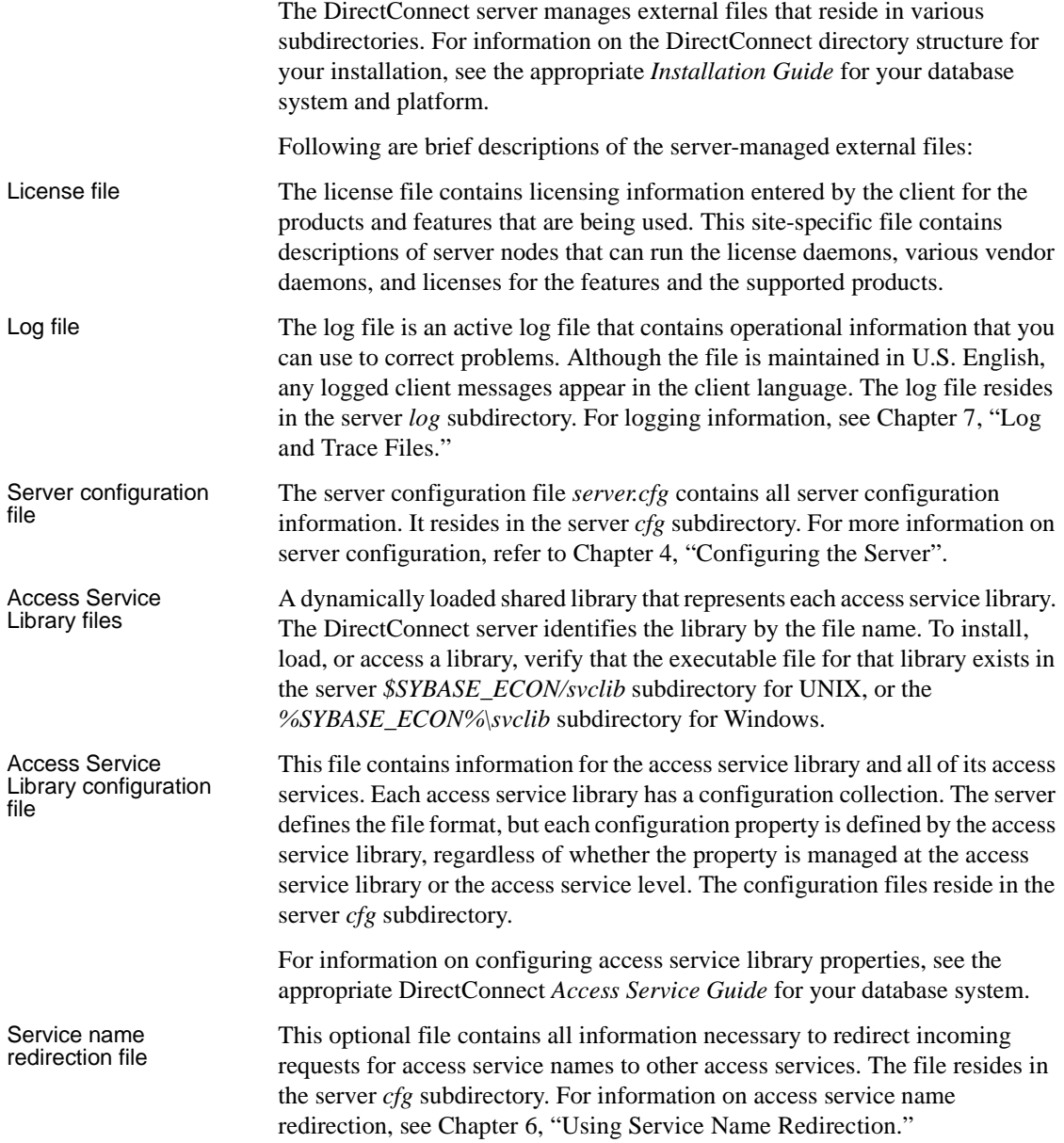

Trace file This file is the only active trace file for the system and it provides debugging information for Sybase Product Support Engineers and Technical Support personnel. You can turn it on and off through server configuration. Although the trace file is maintained in U.S. English, any logged client messages appear in the client language. The trace file resides in the *log* subdirectory. For tracing information, see [Chapter 7, "Log and Trace Files."](#page-82-0)

### CHAPTER 2 **Creating a Server**

<span id="page-20-0"></span>This chapter describes how to create a DirectConnect server and covers the following topics:

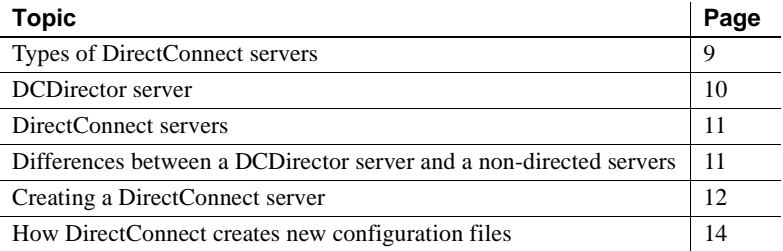

### <span id="page-20-1"></span>**Types of DirectConnect servers**

There are three kinds of DirectConnect servers:

- DCDirector server—a server that performs an administrative role in DirectConnect Manager over other servers that you associate with it.
- Directed server—a server associated with DCDirector that you *can* fully administer remotely through DirectConnect Manager.
- Non-directed server—a server not associated with DCDirector, and thus one that you *cannot* fully administer remotely through DirectConnect Manager.

Whether a server is directed or non-directed, there is no impact on your applications. Both types of servers operate the same and require no specific connection changes to client applications. However, the DCDirector and its associated servers all must reside on the same machine.

The following table describes which functions you can administer to directed and non-directed servers using DirectConnect Manager.

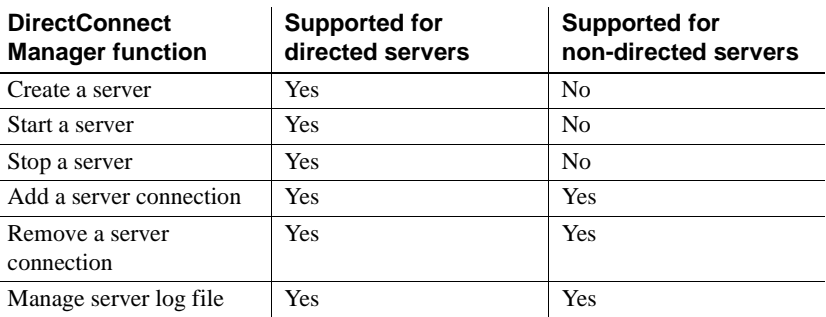

**Note** DirectConnect for Oracle supports only non-directed servers.

#### <span id="page-21-0"></span>**DCDirector server**

DCDirector server is used by DirectConnect Manager and allows you to remotely administer DirectConnect servers. It also gives you a logical view of a group of servers. The DCDirector server can be viewed as a container that contains servers. To designate a server as a DCDirector server, a property IsDCDirector which is defined in [Chapter 4, "Configuring the Server."](#page-34-0)

Only one DirectConnect server on a machine can be designated as a DCDirector server, and when it is selected, only an *admin* library is loaded. A DCDirector performs the sole function of creating, starting, and stopping other servers in the same directory.

#### **Hierarchical tree structure**

The following hierarchy tree identifies a typical structure, the server name, machine name, and the port number:

Current hierarchy:

DirectConnect

- server name1 (machine, 4113)
- server name2 (machine, 4114)

New hierarchy:

DirectConnect

• Director name (machineA, 4199)

- server name1 (machineA, 4113)
- server name2 (machineA, 4114)
- Director name (machineB, 4199)
	- server name1 (machineB, 4113)
	- server name2 (machineB, 4114)
- server name3 (machineC, 4113)
- server name4 (machineD, 4155)

#### <span id="page-22-0"></span>**DirectConnect servers**

To continue to manage DirectConnect servers that are not using a Director, DirectConnect Manager provides the ability to connect directly to the server. This allows DirectConnect Manager to connect to any DirectConnect servers that are *not* under the control of a DCDirector.

#### <span id="page-22-1"></span>**Differences between a DCDirector server and a non-directed servers**

Following are some of the concepts and differences between a DCDirector server and a non-directed server:

- The DCD irector server designation is only a conceptual change in the way that DirectConnect Manager views the servers and can only be used with DirectConnect Manager.
- The DCDirector concept gives DirectConnect Manager some additional administrative functionality.
- You are not required to create or use a DCDirector, but it can give DirectConnect Manager a level of control over the servers.
- Because the DCDirector servers and non-directed servers operate in the same manner, nothing needs to be changed in terms of connecting and using these servers by a client application.

### <span id="page-23-0"></span>**Creating a DirectConnect server**

You can create a DirectConnect server by using DirectConnect Manager or by using the AddServer utility.

 **Warning!** You cannot use DirectConnect Manager to create a non-directed sever; you must use the AddServer utility.

Using DirectConnect Manager allows you to create a DCDirector server to fit into the new hierarchy.

### **Using DirectConnect Manager**

When you use DirectConnect Manager to create a new DCDirector server, it performs the following tasks:

- Creates a new server directory, including the *cfg* and *log* directories.
- Populates the *cfg* directory with required configuration files for the server and the *admin* service, and for the Service Name Redirection (*snrf)* table. It also creates access service *.cfg* files.

For instructions on how to use DirectConnect Manager to create a Director server, go to the Server Administration topic of DirectConnect Manager online Help and select "Creating a DCDirector server."

**Note** Before you can use DirectConnect Manager, you must have installed DirectConnect Manager as outlined in the Installation Guide for your platform, and you must also identify and establish a connection between the server and DirectConnect Manager. This is described in DirectConnect Manager online Help topic, "Connecting DirectConnect Manager to a DirectConnect Server."

### **Using DirectConnect utilities**

To simplify the execution of DirectConnect on multiple platforms, Sybase provides utilities to create and start a new DCDirector server or a non-directed server.

These utilities are c shell scripts (on UNIX) and batch files (on Windows) that can be found and kept in the *\$SYBASE/\$SYBASE\_ECON/bin* (UNIX) or *%SYBASE%\%SYBASE\_ECON%\bin* (Window) directory. To run properly, the scripts must be kept in their original directory. It is from this directory that the utilities can find the paths to the other files they need to perform their tasks.

The following describes the utilities:

- AddServer—to create a new server
- DCDirector—create and start a DCDirecor server

For more information about DirectConnect utilities, see the Appendix in the Mainframe Connect DirectConnect for z/OS Option *Installation Guide* version 12.6, or the ECDA *Installation Guides* version 12.6, for your platform.

#### **Creating a server using the** *AddServer* **utility**

Creating a new DirectConnect server is not difficult, but often entries are forgotten in the *interfaces* (UNIX) or *sql.ini* (Windows) file. AddServer is a utility that creates the necessary entries in the *interfaces* or *sql.ini* file before starting the DirectConnect server. AddServer requires two parameters:

- The name of the new server
- The port number for the server to listen on

One important limitation of AddServer is that it does not check the *interfaces* or *sql.ini* file for duplicate server names or ports in the same way that DCDirector will. For more Information regarding the AddServer utility, refer to Appendix B of the DirectConnect installation guide for your platform.

#### **Creating and starting a DCDirector server using the** *DCDirector* **utility**

To create and start a new DCDirector for an installation, use the DCDirector script (on UNIX) or batch file (on Windows).

To designate the new server as a DCDirector server, go to *%Sybase%\DC\_12.6\bin* (Windows) or *\$SYBASE/DC-12\_6/bin* (UNIX) and enter:

DCDirector

The DCDirector will have the new server name, the machine name of where the server is installed, and a port number equal to 7711.

For more information about DirectConnect utilities, see the appendix in the Mainframe Connect DirectConnect for z/OS Option *Installation Guide* version 12.6, and the ECDA *Installation Guides* version 12.6, for your platform.

### <span id="page-25-0"></span>**How DirectConnect creates new configuration files**

When you create a new server, the server configuration files are not created until you start the new server. In addition, the new server is configured for a snrf.tbl table (see [Chapter 6, "Using Service Name Redirection"\)](#page-70-0), and the table doe not exist, the server creates one and populates it with the following "\* \* Service A." However, the access service name redirection functionality will not work until you edit it with valid information.

For more information about server and access service configuration error conditions, see [Chapter 4, "Configuring the Server."](#page-34-0)

### CHAPTER 3 **Starting and Stopping the Server and Access Services**

This chapter describes the most common ways to start and stop a DirectConnect server and its access services.

This chapter contains the following topics:

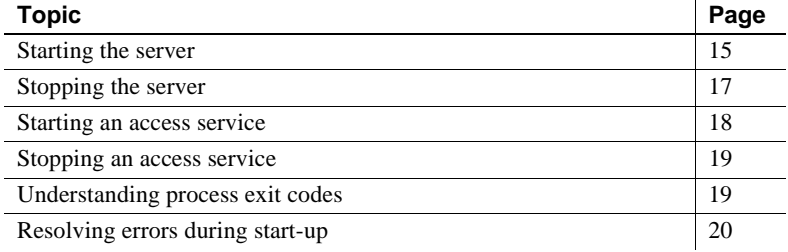

### <span id="page-26-0"></span>**Starting the server**

You can start a DirectConnect server using DirectConnect Manager, the DCStart utility, or the DCDirector utility (for DCDirector servers only).

**Note** For starting a server, Sybase recommends using the new DCDirector server through DirectConnect Manager.

You can use the default configuration setup for the DirectConnect server and for each DirectConnect Access Service Library.

#### **Using DirectConnect Manager**

For instructions on how to use DirectConnect Manager to start a server through DCDirector, go to DirectConnect Manager online Help and select Server Administration | Starting a Server.

**Note** Before you can use DirectConnect Manager, you must have installed DirectConnect Manager as outlined in the installation guide for your platform, and you must also identify and establish a connection between the server and DirectConnect Manager. This is described in the DirectConnect Manager online Help topic, "Connecting to DirectConnect Manager to a DirectConnect Server."

### **Using the** *DCStart* **utility**

This utility is similar to using the direct executable. DCStart will automatically "source" the appropriate *DC\_SYBASE.csh* (UNIX) file or run the appropriate *DC\_SYBASE.bat* (Windows) file to ensure that all the appropriate Sybasespecific environment variables are set properly.

### **Creating and starting a DCDirector server using the** *DCDirector* **utility**

To create and start a new DCDirector for an installation, use the DCDirector script (on UNIX) or batch file (on Windows) to create and start the DCDirector server.

To designate the new server as a DCDirector server, go to *%Sybase%\DC\_12.6\bin* (Windows) or *\$SYBASE/DC-12\_6/bin* (UNIX) and enter:

DCDirector

The DCDirector will have the new server name, the machine name of where the server is installed, and a port number equal to 7711.

For more information about DirectConnect utilities, see the Appendix in the Mainframe Connect DirectConnect for z/OS Option *Installation Guide* version 12.6, or the ECDA Options *Installation Guides* version 12.6, for your platform.

### <span id="page-28-0"></span>**Stopping the server**

You can stop a server using DirectConnect Manager, the command line, or other platform-specific procedures.

**Note** To stop a server that is associated with a DCDirector server, Sybase recommends using DirectConnect Manager.

#### **Using DirectConnect Manager**

For instructions on how to use DirectConnect Manager to stop a server through DCDirector, go to the Server Administration topic of DirectConnect Manager online Help and select "Stopping a server."

 **Warning!** You can stop a server using DCManager *only* if it is associated with a DCDirector server. To stop a non-directed server, you must use the command line.

#### **Using command line syntax**

As an alternative to using DirectConnect Manager to stop the server, you can use the stopsrvr utility that shuts down the server and terminates all client connections. A password is not required. This will work only if the sa user password was not modified.

**Note** If you invoke stopsrvr when a client is performing work such as batch processing, the utility fails to stop the server, and both the client and the server will suspend operations.

The stopsrvr format is as follows:

stopsrvr [-v|-h] -S*server\_name* [-d*delay*]

where:

- -v displays the program version only.
- -h displays the stopsrvr format.
- -S shows the name of the server to be shut down.
- -d is the delay, in seconds, before client connections are terminated. The default is 3.

#### **Platform-specific procedures**

Procedures for stopping the server vary by platform, as described in the following sections.

#### **Stopping the server from Windows systems**

You have two options to stop the server on Windows:

- If you started the server from a command line, press  $Ctrl + C$  to stop the server.
- If you started the server as a Windows service, perform the following steps to stop it:
	- a From the Control Panel, select Services.
	- b In the drop-down list, select the DirectConnect *server\_name*.
	- c Select Stop.

#### **Stopping the server from UNIX systems**

#### ❖ **To stop the server**

- 1 Make the DirectConnect console window the active window.
- 2 Press Ctrl + C.

### <span id="page-29-0"></span>**Starting an access service**

You can start an access service either through DirectConnect Manager or automatically when the server is started.

#### **Starting an access service using DirectConnect Manager**

For instructions on how to use DirectConnect Manager to start a service, go to the Managing Access Services topic of DirectConnect Manager online Help and select "Starting a Service."

#### **Starting an access service at start-up**

Because DirectConnect access service libraries operate within the framework of the DirectConnect server, you must start the server to enable an access service.

- ❖ **To enable an access service at start-up**
	- 1 Set the access service configuration property EnableAtStartup to yes.
	- 2 Start the server.

For information about configuring access service properties, see the appropriate ECDA Options *User's Guide* for *Access Services* or the Mainframe Connect DirectConnect for z/OS Option *User's Guide for DB2 Access Services*.

### <span id="page-30-1"></span>**Stopping an access service**

The only way to stop an access service is through DirectConnect Manager. For instructions, go to the Managing Access Services topic of DirectConnect Manager online Help and select "Stopping a service."

### <span id="page-30-0"></span>**Understanding process exit codes**

If the server terminates normally, it returns an exit code of 0 (zero) to the operating system. If a start-up error occurs, the server returns one of the following exit codes.

| Code | <b>Description</b>                       |
|------|------------------------------------------|
|      | A command line syntax error occurred.    |
|      | The server class constructor failed.     |
| 3    | The Open Server srv_run function failed. |
|      | The srv start event handler failed.      |
|      | Out of memory.                           |

*Table 3-1: Description of process exit codes*

### <span id="page-31-0"></span>**Resolving errors during start-up**

If the DirectConnect server encounters server or access service library configuration errors during start-up, it stops. If the server encounters errors in an access service configuration, start-up continues.

Also, if the server is configured for a snrf.tbl table and the snrf table doesn't exist, the server creates one and populates it with the following "\* \* Service A." However, the access service name redirection functionality does not work until you edit the snrf table with valid information. The following sections describe the errors you might encounter.

### **Server configuration error conditions**

If a server configuration error occurs, you receive an error message that lists the type of error and the line number where the error occurred.

#### ❖ **To display the error messages from start-up**

- 1 Use a text editor to open the log file or the trace file, as applicable.
- 2 Search for the LogNotice or TraceNotice sections.

If you use the log parse utility, set it to look for LogNotice or TraceNotice.

**Note** The log parse utility is a command line program that lets you extract specific information from multiple log and trace records. For instructions on using this utility, see the *README* file located in the *DC-12\_6* subdirectory.

Typical start-up errors include the following:

Configuration file is corrupt.

- Required section name is missing.
- Configuration property value is invalid.

For a list of server error messages, explanations, and recommended actions, see the DirectConnect *Error Message Guide*.

### **Access service configuration error conditions**

Typical access service configuration errors are as follows:

- The client user ID and password are used to log in to the database system. If the access service is unable to log in because of an invalid ID or password, it disconnects from the database system and sends an error to the client application.
- Each DirectConnect access service must have a unique access service name. If the server encounters a duplicate access service name during start-up, it logs a warning message that the duplicate access service is being ignored, and start-up continues.
- If the DirectConnect server detects that a required property is absent or incorrect for a particular service, then it does not enable that access service. The affected access service cannot be enabled until the access service configuration property is edited and is valid.

For instructions on using DirectConnect Manager, start DirectConnect Manager and select from the list of topics in the online help.

For a list of access service error messages, explanations, and recommended actions, see the DirectConnect *Error Message Guide*.

### CHAPTER 4 **Configuring the Server**

<span id="page-34-0"></span>This chapter describes how to edit the DirectConnect server configuration properties. The properties cover a variety of administrative and start-up functions.

This chapter contains the following topics:

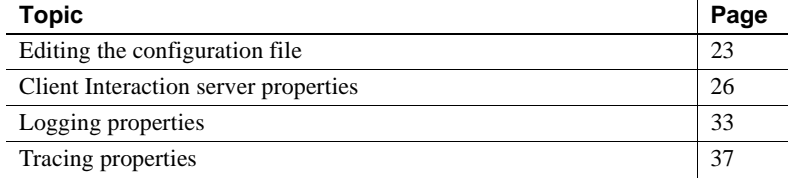

**Note** You must configure the server before you attempt to connect it to your backend database.

### <span id="page-34-1"></span>**Editing the configuration file**

**Note** It is feasible to configure your DirectConnect Server using a text editor, but Sybase recommends using DirectConnect Manager to change the properties interactively.

As the System Administrator, you control DirectConnect server configuration through the server configuration file, *server.cfg*, a data group that defines individual properties. You can use DirectConnect Manager or a standard text editor to set, change, add, or delete property values in the configuration file.

Because each server configuration property already has a default value, you do not need to specify a property or a value for that property in the server configuration file unless you want to modify the default. A blank configuration file means that default values are in use for all properties that affect the server process. You add an entry to the configuration file *only* when you change the property value to something other than the default. Descriptions of the configuration properties start on page [26.](#page-37-0)

**Note** If you change a value, you must correctly specify the new one to start the server. Be sure that any change you make to a property default value is within the range indicated for that property. Failure to do so will result in an error condition.

### **Configuration file format**

The configuration file format uses the following guidelines:

- A primary section name in brackets identifies the managed object being configured (in this case, the DirectConnect server).
- Subsections in braces identify configuration categories to group configuration properties. The server configuration categories are:
	- Client Interaction
	- Logging
	- **Tracing**

**Note** When you change a server configuration property value, place the property value under the correct category name. If the category is not already shown in the file, you must add it.

• You can include comments. Each comment should be on a separate line that begins with a semicolon or the crosshatch character (#).
Following is an example of a server configuration file that contains client interaction and logging properties:

```
# This is a header comment.
 [Server]
  ; This comment is on line 3.
  {Client Interaction}
  MaxConnections=5
  ServiceRedirectionFile=snrf.tbl
  RemoteSites=3
  {Logging}
 LogToScreen=no
  LogWrap=yes
  LogClientLogin=yes
  LogClientMessages=19
  LogOCOSMessages=19
```
### **Using DirectConnect Manager**

Using DirectConnect Manager, you can edit the Client Interaction properties, the Logging properties, and the Tracing properties without having to restart the server.

For instructions on how to use DirectConnect Manager to change the server properties, go to the Managing Server Configuration topic of DirectConnect Manager online Help and select "Modifying server configuration properties."

### **Using the text editor**

- ❖ **To edit or change the server configuration property values using the text editor**
	- 1 Open the server configuration file, *server.cfg*, with a text editor.
	- 2 Change values as applicable.
	- 3 Save the file.
	- 4 Stop the server, then restart it to implement the changes.

# **Resolving missing configuration files during start-up**

If the server encounters a missing configuration file during a normal start-up of a new DirectConnect server (using AddServer), it creates a new configuration file and populates it with default values. However, if the missing file is an access service library file, the server does not create an access service.

In addition, if the server is configured for a snrf.tble table and one does not exist, the server creates a new one and populates it with enough data to allow DirectConnect Manager to create new access services.

# **Client Interaction server properties**

The subsection heading and configuration property list must appear in the server configuration file as follows:

```
{Client Interaction}
CreateSrvcCfg
DefaultServerLanguage
DefQueueSize
Description
IsDCDirectorServer
MaxConnections
NetBufSize
OSCodeSetConvert
RemoteSites
ServiceRedirectionFile
SSLEnabled
SSLServices
SSLTrustedCertificateFile
```
The following sections describe each of these configuration properties.

# **CreateSrvcCfg**

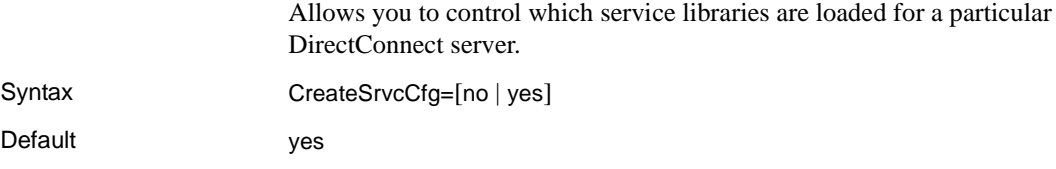

Comments • If this property value is set to no and there is no configuration file for the DirectConnect service, DirectConnect will not load a service library.

> • If this property value is set to yes, DirectConnect loads all service libraries and creates a new configuration file for each DirectConnect access service that does not have one.

### **Default Server Language**

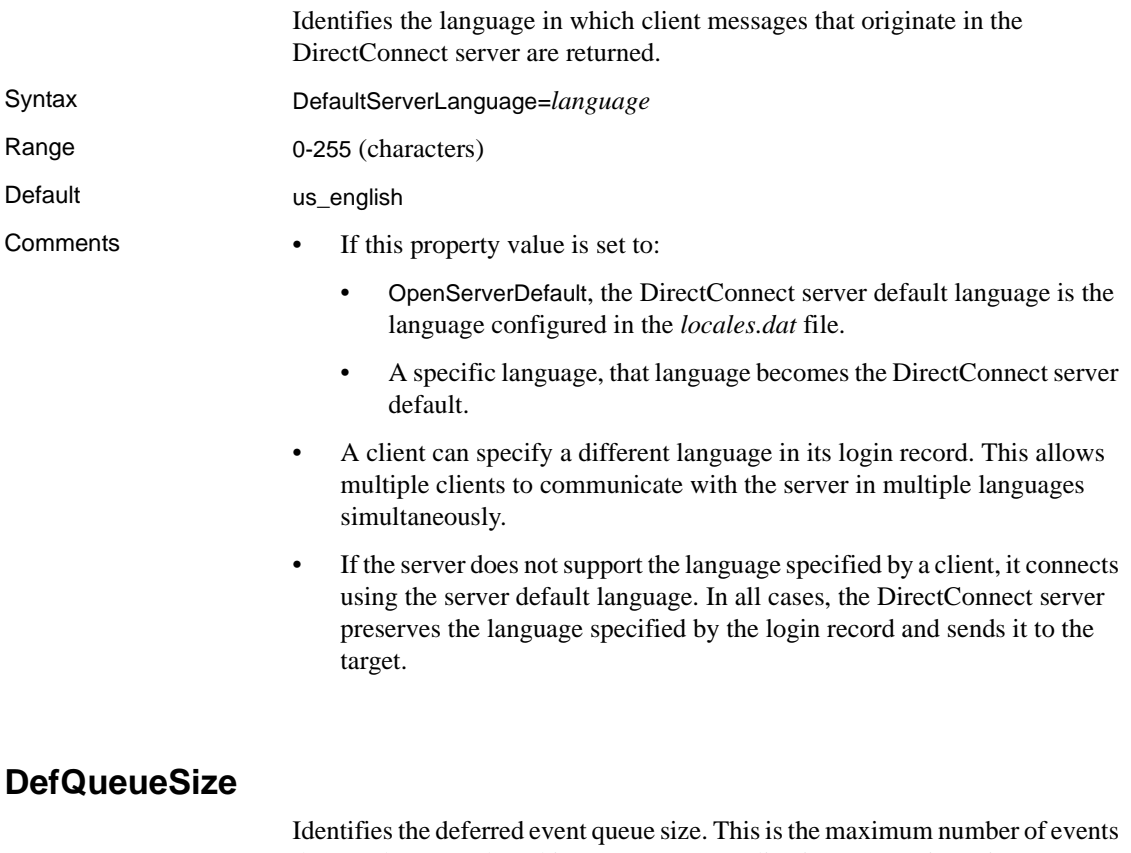

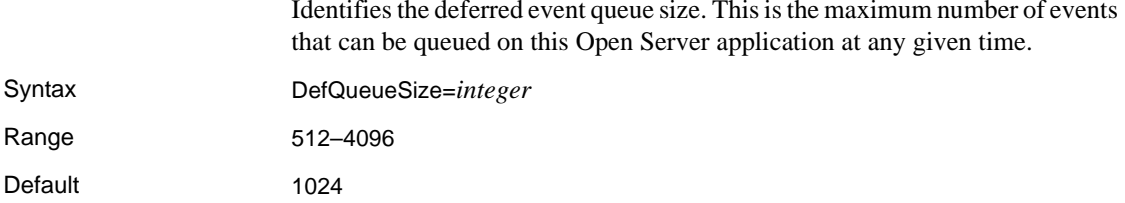

Comment Commas are not allowed.

# **Description**

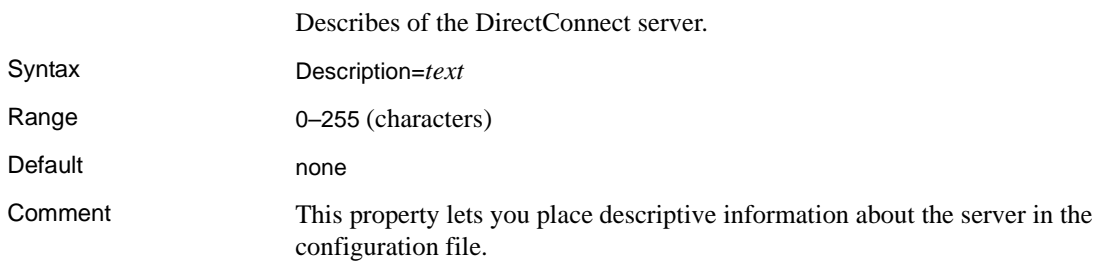

# **IsDCDirector**

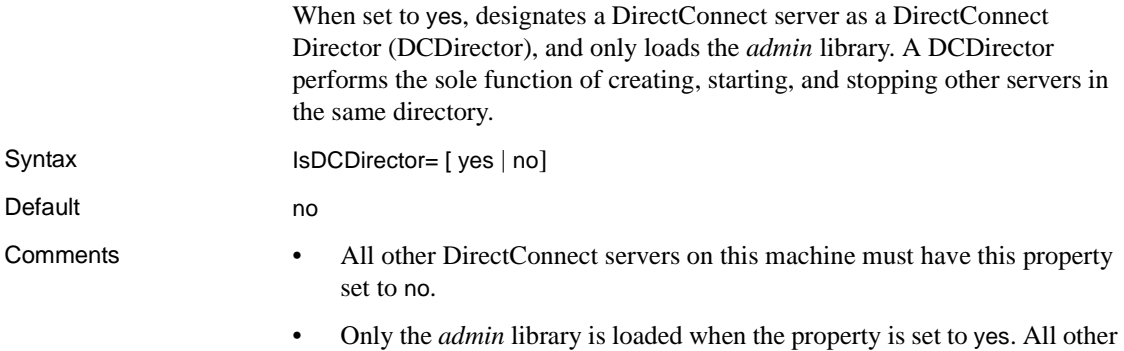

libraries are not loaded.

# **MaxConnections**

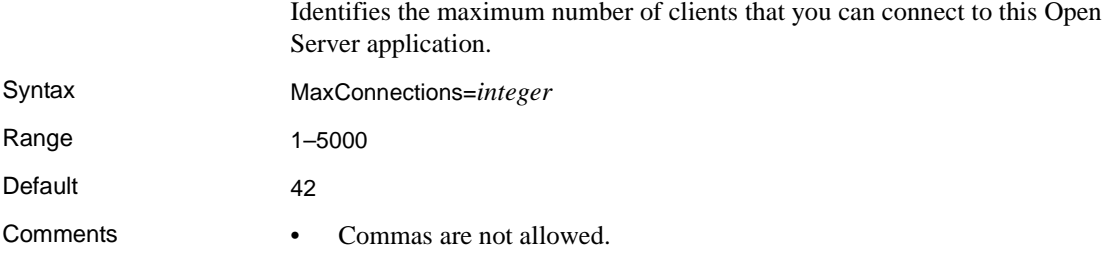

• This value must accommodate the MaxSvcConnections for all the access services operating on the same server.

#### (*UNIX only*).

In UNIX, this property prevents your system from crashing, as a result of running out of UNIX file descriptors.

The following formulas are to be used to determine the MaxConnections *server.cfg* value and the file descriptor setting, in UNIX, for the DirectConnect process.

```
MaxConnections = (((max file descriptors per process 
(1.10) - 50) (3)
```
where:

• *max file descriptors per process* equals the limit in UNIX.

This limit is determined by your UNIX administrator and found by using the ulimit -a utility to determine the number of file decriptors that are configured in your UNIX environment for your DirectConnect process. To obtain this information, you must be logged in as the user, have permission to start DirectConnect, and must set the environment variables for DirectConnect to run.

- *1.10* equals a 10% safety factor to build in extra descriptors.
- *50* equals the number of file descriptors reserved for the DirectConnect server.
- *3* equals the number of file decriptors that could potentially be used by each concurrent client connection to DirectConnect.

Example:

```
(( (2000 \text{ file descriptors } / 1.10) - 50) / 3) = 589(fractional part is truncated)
```
In this example, MaxConnections will be configured to a maximum of 589 or less. If the number of connections needs to be greater due to the number of users using DirectConnect at a peak time, use the following formula to determine the correct number of file descriptors that your UNIX administrator will configure for the DirectConnect process:

```
File descriptors = ((MaxConnections desired) x 3) +50) x 1.10
```
where:

- *3* equals the number of file decriptors that could potentially be used by each concurrent client connection to DirectConnect.
- *50* equals the number of file descriptors reserved for the DirectConnect server.
- *1.10* equals a 10% safety factor to build in extra descriptors.

In the previous example, if the file descriptors constrained the calculated number of MaxConnections to 589 and you need 1000 connections, perform the following calculation:

```
((1000 \text{ MaxConnections desired x 3) + 50) x 1.10) =3355 (file descriptors)
```
In this example, the calculated 3355 file descriptors will provide you with enough file descriptors to handle your desired number of concurrent connections (1000) for your DirectConnect process. To meet this requirement, your UNIX administrator needs to increase the number of file descriptors available for the DirectConnect process.

# **NetBufSize**

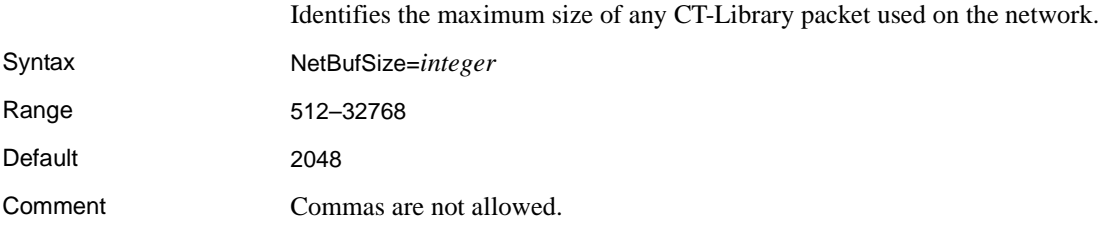

# **OSCodeSetConversion**

Allows for an additional code page translation between the DirectConnect server and the client.

**Note** OSCodeSetConversion is necessary only for the Microsoft Windows versions of the UDB DB2, Informix, and Microsoft SQL Server products, when the DirectConnect server code page differs from the client code page.

Syntax OSCodeSetConversion= [no | yes]

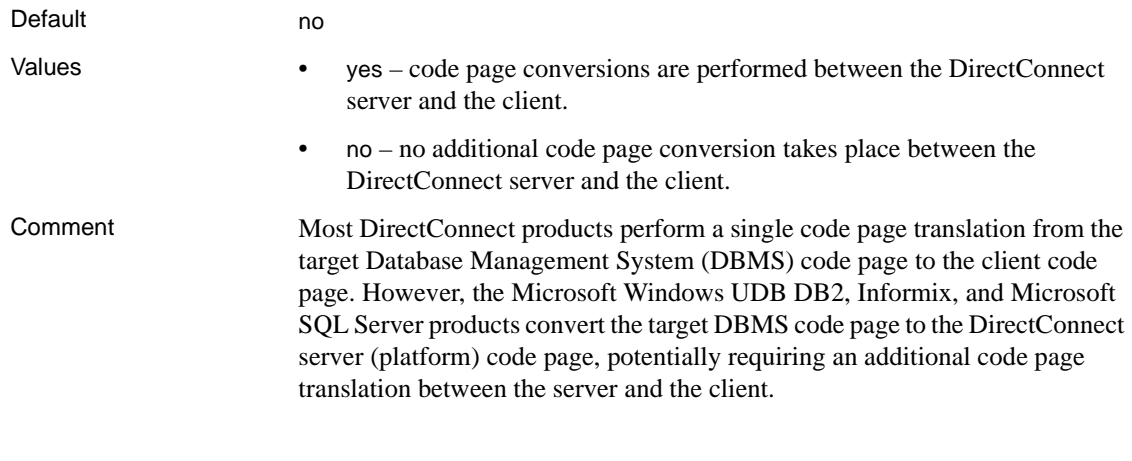

# **RemoteSites**

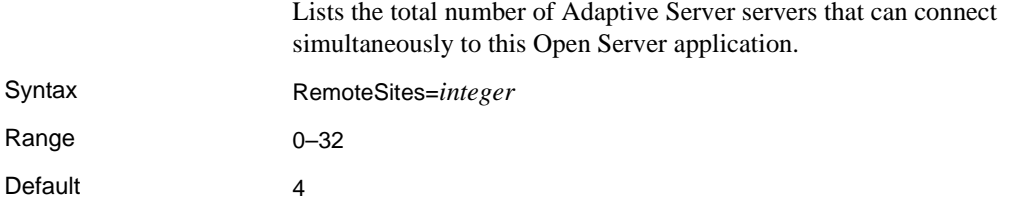

# <span id="page-42-0"></span>**ServiceRedirectionFile**

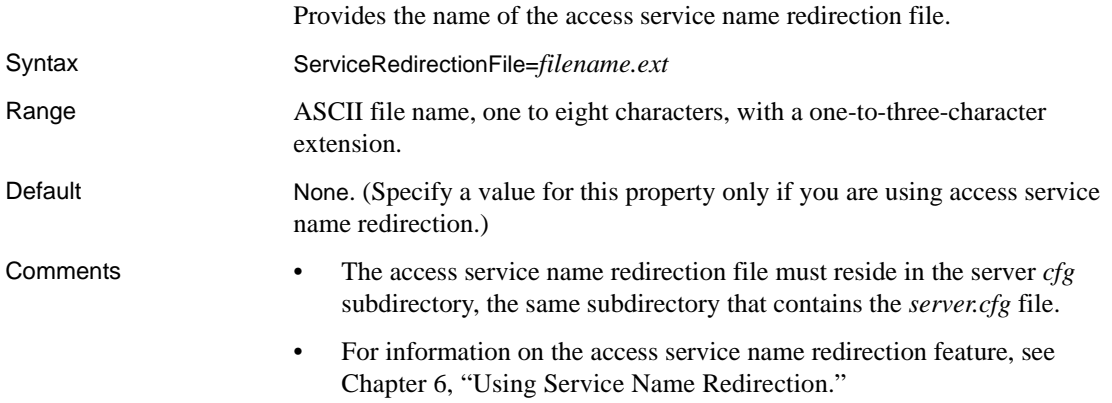

# **SSLEnabled**

When a server is started, it allows DirectConnect to check for all the configured access services.

Syntax SSLEnabled= [yes | no]

Default no

Values yes causes DirectConnect to search the following directories for two files, one ending in *.crt* (the *certificate* file), and the other ending in *.pwd* (the *encrypted password* file). For example, *srvname.crt* and *srvname.pwd*. Instructions for creating these files are defined in the DirectConnect *Installation Guides*.

DirectConnect searches the following files:

- *\$SYBASE/\$\$SYBASE\_ECON/[server]/certificates*
- \$SYBASE/\$\$SYBASE\_ECON/certificates
- \$SYBASE/certificates
- *\$SYBASE CERTDIR*

If SSLEnabled equals yes, the *service name* of the SSLServices property and the *srvname.crt* and *srvname.pwd* must match. If a match is not found, DirectConnect does not start.

If both files are present, DirectConnect passes the path to the *certificate* file, and the contents of the *password* file to Open Server. This initializes the SSL context for DirectConnect.

 **Warning!** Only one SSLEnabled access service can run on a DirectConnect server. This is due to the restrictions of Open Server, which allows only one SSL certificate in a program. Open Client requires the name in the certificate to match the name to which Open Client requested a connection.

Comments While you can configure DirectConnect to listen on both SSL and non-SSL ports, which allows you to use both non-SSL access service and one SSL access service in the same DirectConnect, Sybase recommends using only one SSL access service for each DirectConnect. This prevents a user from using an unsecured port to gain access to unsecured data within an organization.

> **Note** DirectConnect 12.6 does not support "transfer to" and "transfer from" SSL-enabled Adaptive Server servers.

# **SSLServices**

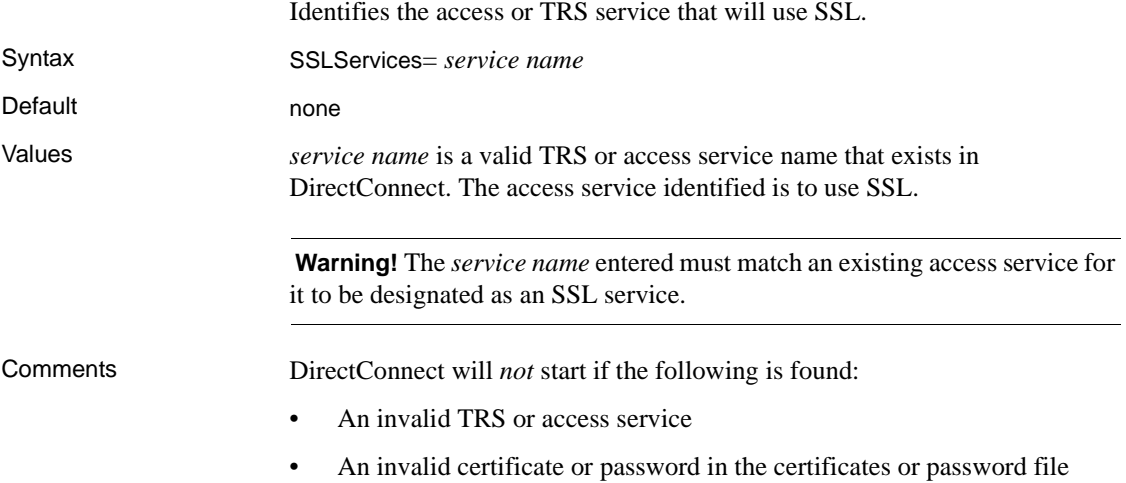

# **SSLTrustedCertificateFile**

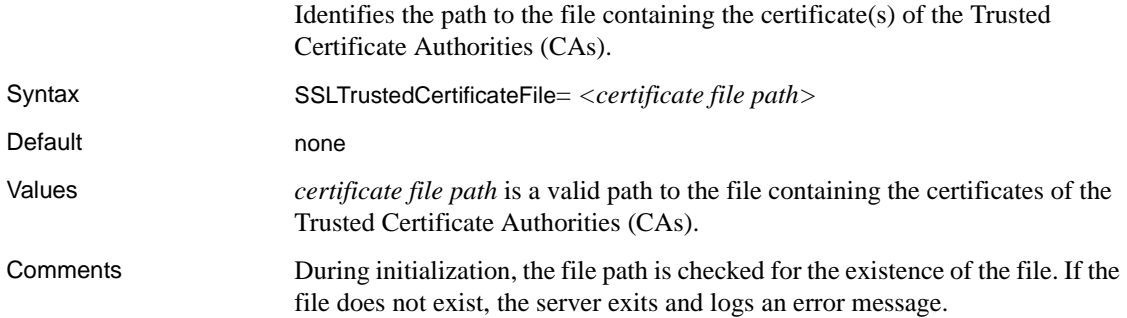

# **Logging properties**

The subsection heading and configuration property list must appear in the server configuration file as follows:

```
{Logging}
 LogClientLogin
 LogClientMessages
```
 LogFileName LogFileSize LogFlush LogOCOSMessages LogToScreen LogWrap

# **LogClientLogin**

When set to yes, the log reports the results of connection successes, connection failures, and access service name redirection results, if any. When you set this property to no, connection activity is not logged.

Syntax LogClientLogin=[ no | yes ]

Default no

Comments • For information on logging, see [Chapter 7, "Log and Trace Files".](#page-82-0)

severity levels, see the DirectConnect *Error Message Guide*.

• For information on access service name redirection, see [Chapter 6, "Using](#page-70-0)  [Service Name Redirection"](#page-70-0).

# **LogClientMessages**

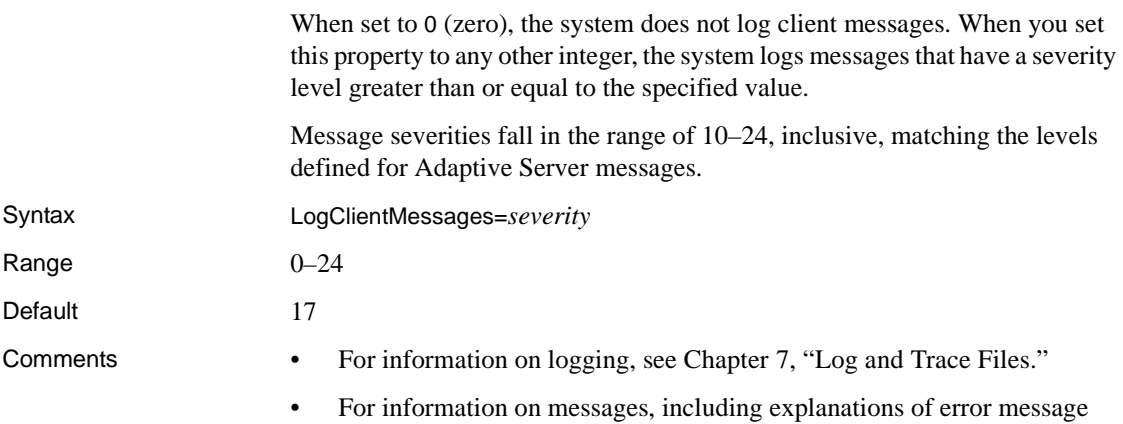

# **LogFileName**

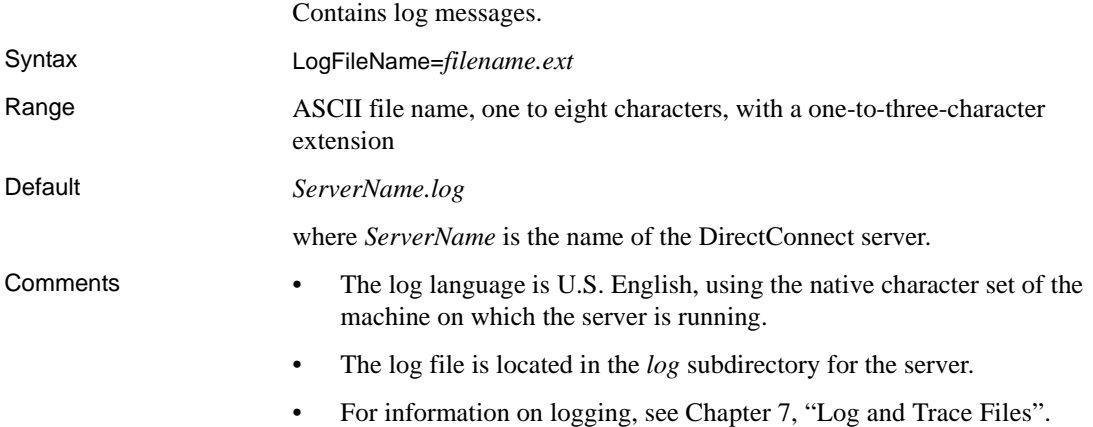

# <span id="page-46-0"></span>**LogFileSize**

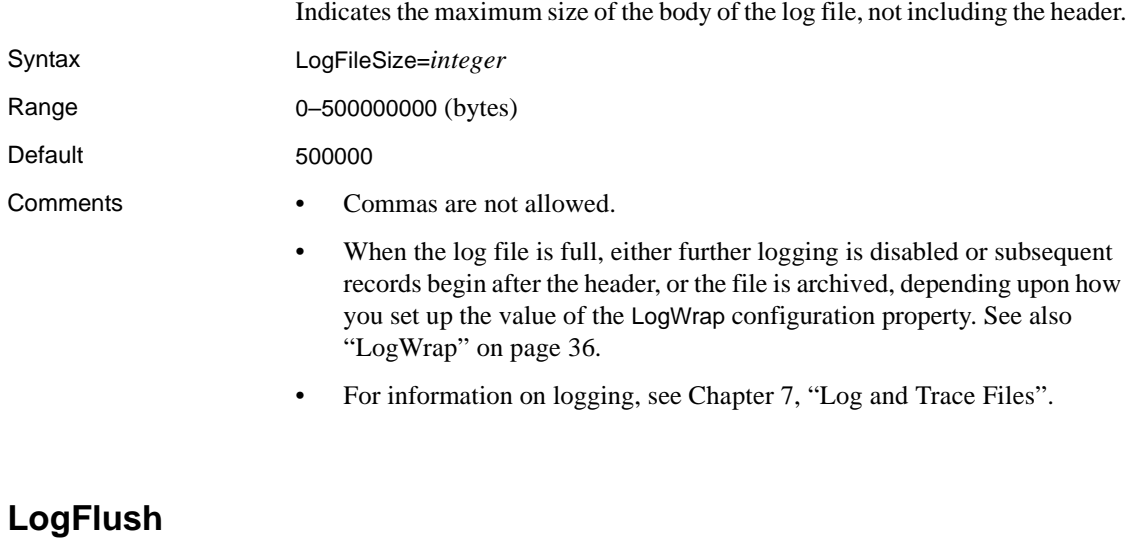

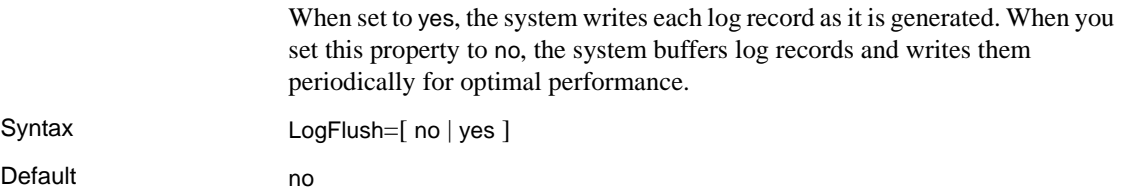

Comment If you have several other logging properties active, setting this property to yes results in a small, negative impact on performance, but ensures that the log is complete in the event of a system failure.

## **LogOCOSMessages**

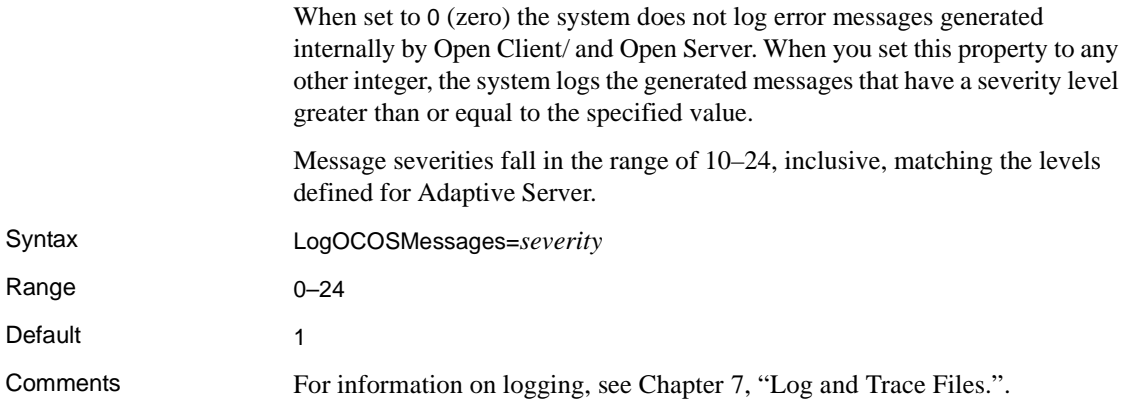

# <span id="page-47-1"></span>**LogToScreen**

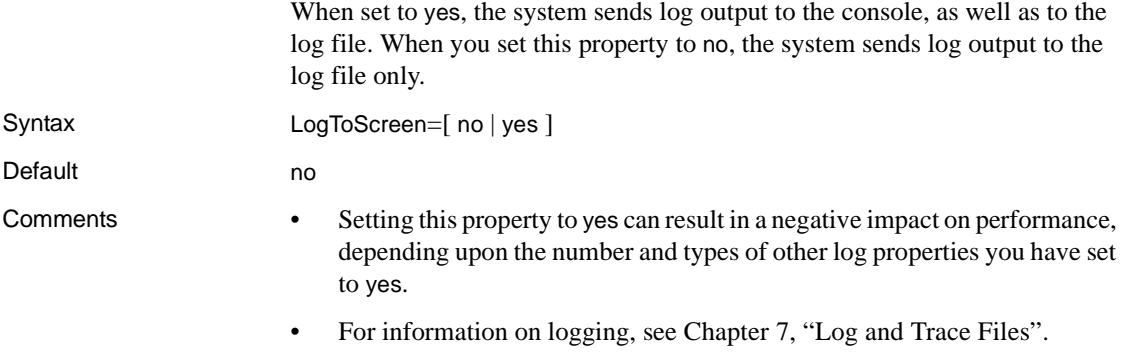

### <span id="page-47-0"></span>**LogWrap**

Allows you to wrap the log file, stop logging when a maximum is reached, or archive the log file when the maximum size is exceeded.

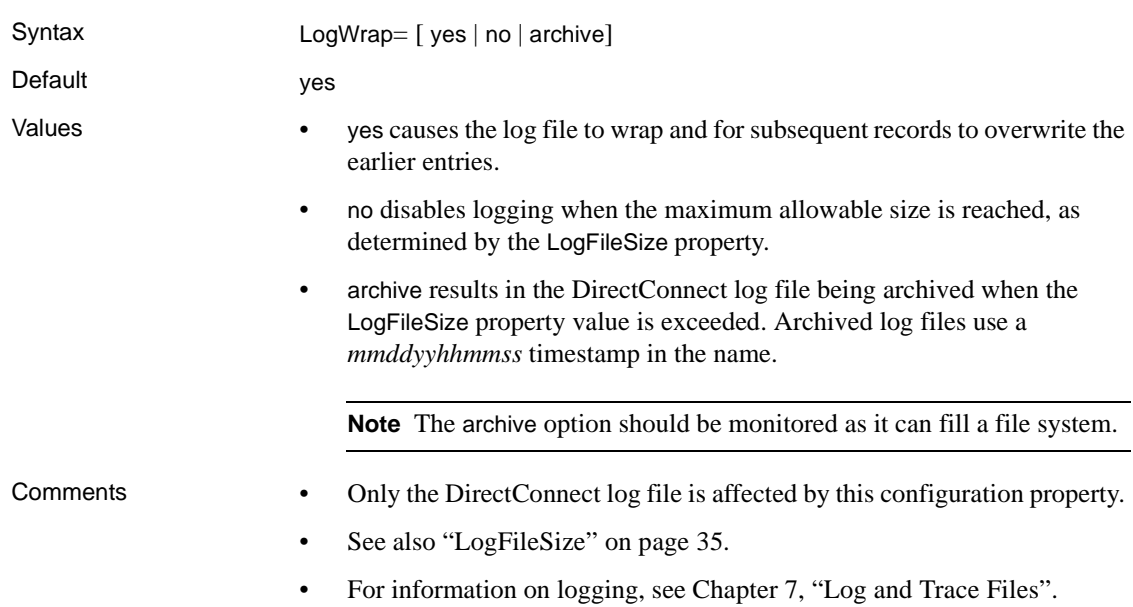

# **Tracing properties**

The subsection heading and configuration property list must appear in the server configuration file as follows:

```
{Tracing}
 Trace_osClient
 Trace_smConfigAccess
 Trace_smConfigManager
 Trace_smConfigProperty
 Trace_smConnection
 Trace_smLocaleFile
 Trace_smMsgCollection
 Trace_smServer
 Trace_smService
 Trace_smSvclib
 Trace_SOstreams
 TraceAsync
 TraceEntryExit
 TraceFileName
 TraceLogMessages
 TraceOpenServer
```
 TraceOther TraceToScreen

For information on tracing, see [Chapter 7, "Log and Trace Files"](#page-82-0).

 **Warning!** Use the tracing properties *only* when Sybase Technical Support instructs you to do so.

# **Trace\_osClient**

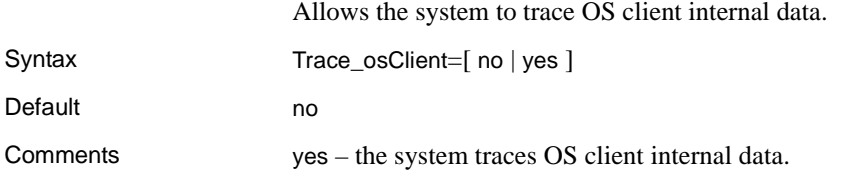

### **Trace\_smConfigAccess**

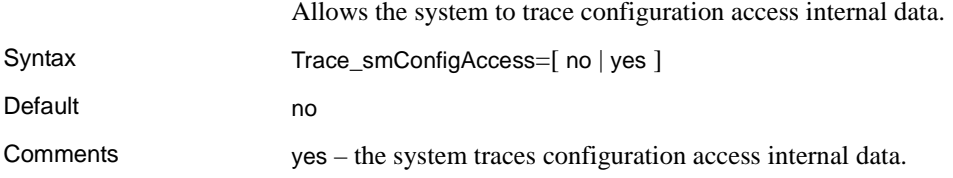

## **Trace\_smConfigManager**

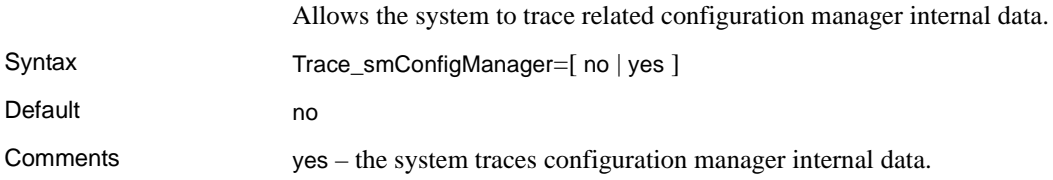

## **Trace\_smConfigProperty**

Allows the system to trace configuration property internal data.

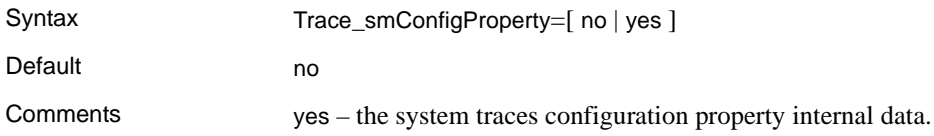

# **Trace\_smConnection**

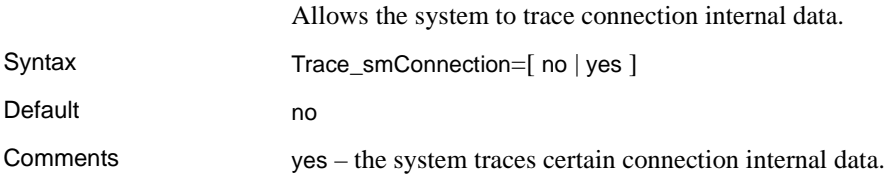

# **Trace\_smLocaleFile**

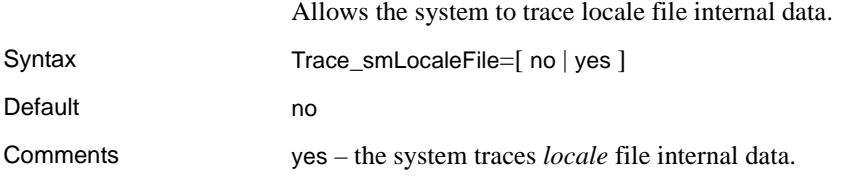

# **Trace\_smMsgCollection**

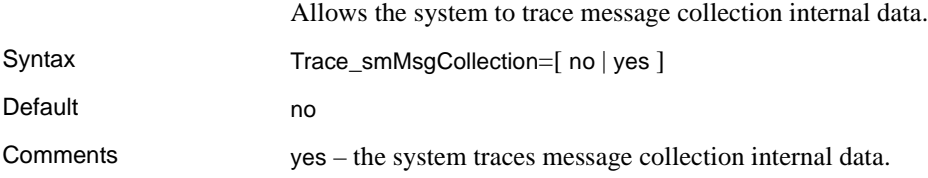

# **Trace\_smServer**

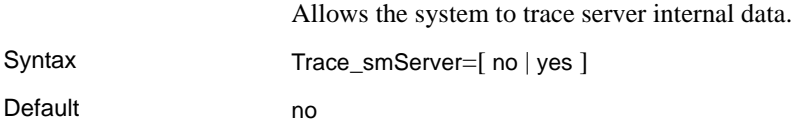

Comments yes – the system traces server internal data.

# **Trace\_smService**

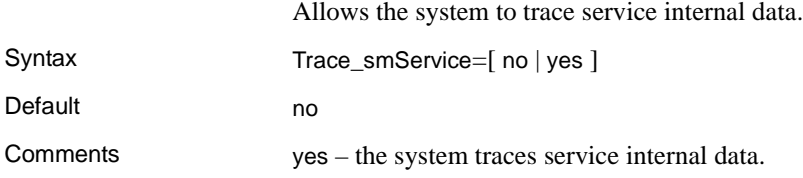

# **Trace\_smSvclib**

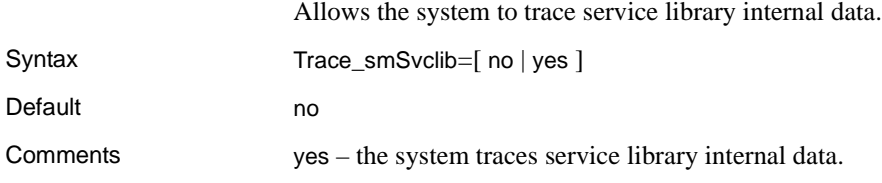

# **Trace\_SOstreams**

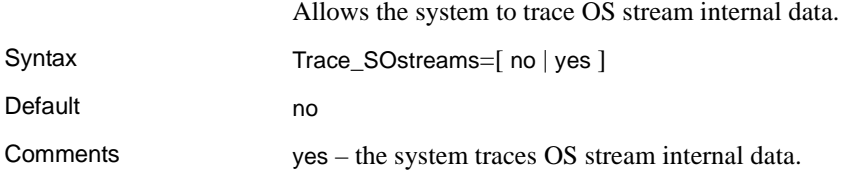

# **TraceAsync**

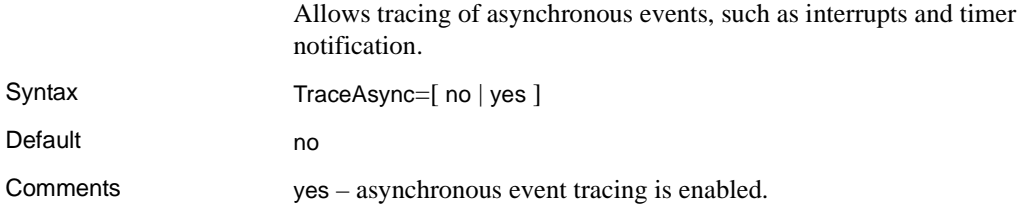

# **TraceEntryExit**

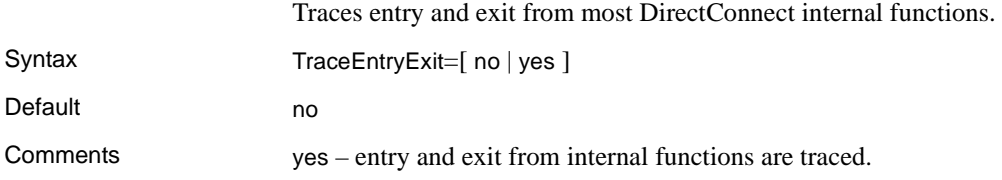

# **TraceFileName**

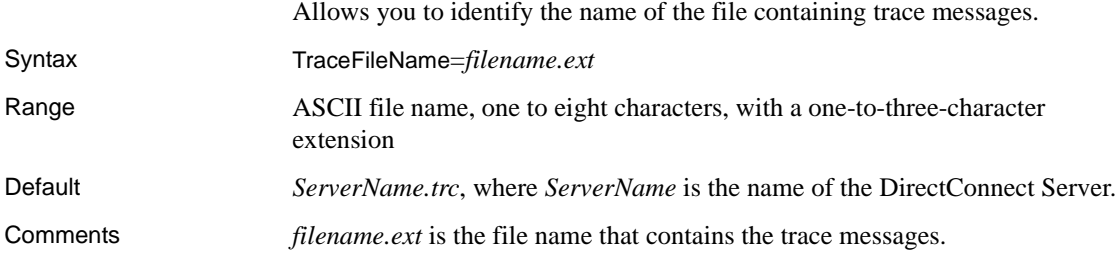

# **TraceLogMessages**

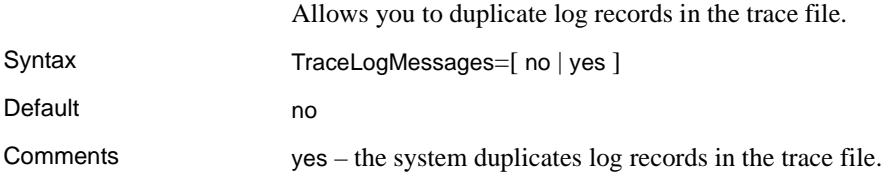

# **TraceOpenServer**

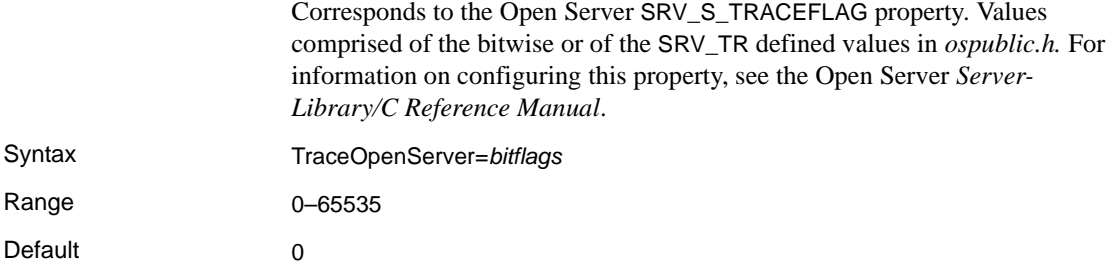

Comments *bitflags* is an integer.

# **TraceOther**

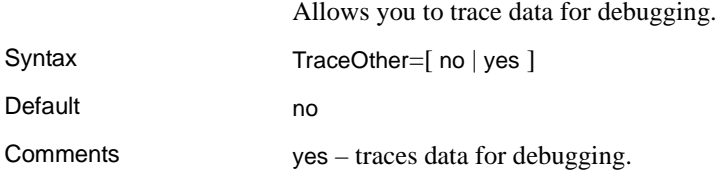

# **TraceToScreen**

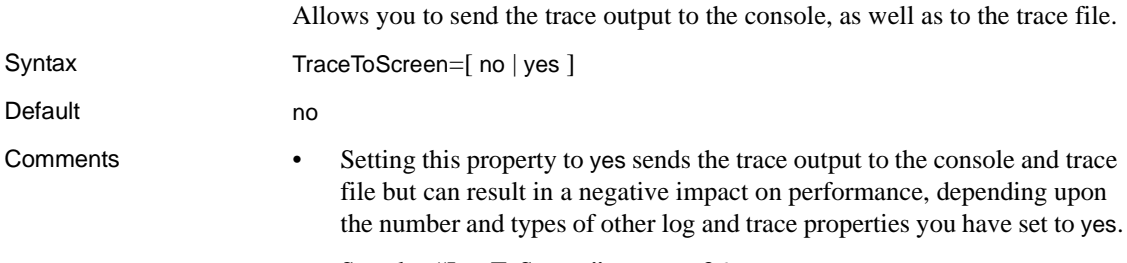

• See also ["LogToScreen" on page 36.](#page-47-1)

# CHAPTER 5 **Setting up SSL and a Windows Service**

This chapter describes how to set up Secure Sockets Layer (SSL) on a DirectConnect server, and how to set up and run DirectConnect as a Windows service.This chapter contains the following topics:

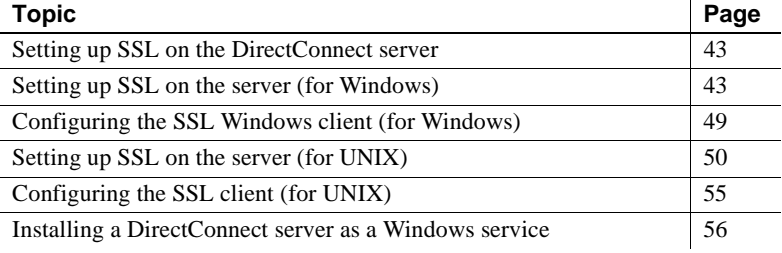

# <span id="page-54-0"></span>**Setting up SSL on the DirectConnect server**

The following sections describe the procedures for setting up SSL on the DirectConnect server for Windows and UNIX.

### <span id="page-54-1"></span>**Setting up SSL on the server (for Windows)**

**Warning!** Only one SSL-enabled access service can run on a DirectConnect server. This is due to the restrictions of Open Server, which allows only one SSL certificate in a program. Open Client requires the name in the certificate to match the name to which Open Client requested a connection.

Although you can configure DirectConnect to accept SSL and non-SSL connections (for example, use non-SSL access services and one SSL access service in the same DirectConnect), Sybase recommends using only one SSL access service. This prevents a user from using an unsecured port to access data over an unsecured transport medium.

To set up DirectConnect (except DirectConnect for Oracle) for SSL to provide encryption of data sent over the network, and to authenticate clients and their passwords using digital certificates, perform the following tasks:

- • [To create the certificate of authority files](#page-55-0)
- • [To create the certificate of authority files for the specific DirectConnect](#page-56-0)  [server and service](#page-56-0)
- • [To create DirectConnect certificates directory, enable SSL, and verify the](#page-58-0)  [log files](#page-58-0)

**Note** DirectConnect 12.6 does not support "transfer to" and "transfer from" SSL-enabled Adaptive Server servers.

### <span id="page-55-0"></span>❖ **To create the certificate of authority files**

1 Add the following to the path of the environment variable in *%SYBASE%\SYBASE.bat* file:

%SYBASE%\OCS-12\_5\lib3p

2 Set the environment by running the following from a command window:

%SYBASE%\SYBASE.bat

3 Enter the following to go to the *certreq* directory:

cd %SYBASE%\OCS-12\_5\bin

4 Execute the setsslreq utility, one time only, on Windows to set SSL registry key information for Open Server.

**Note** If you have previously created or obtained a certificate of authority, skip steps 2-8.

5 Create the Certificate Authority (CA) *CA.in* file. (For the parameters, refer to the ASE *Utilities Guide* document for certreq.) Enter the parameters for the CA certificate that you are going to use with the certreq utility, as shown:

C:\sybase\OCS-12\_5\bin>type CA.in

```
req_certtype=Server
req_keytype=RSA
req_keylength=512
req_country=US
req_state=CO
req_locality=Boulder
req_organization=Sybase
req_orgunit=Security
req_commonname=CA
```
6 Create the *private key* file and a *certificate request* file for the CA certificate:

```
C:\sybase\OCS-12_5\bin>certreq -F CA.in
-R CA req.txt -K CA pkey.txt -Pmycapassword
```
The following message appears:

Generating key pair (please wait)...

7 Create a public key file named *trusted.txt* by using the *CA\_req.txt* file with the *private key* file to sign the *public key* file:

```
C:\sybase\OCS-12_5\bin>certauth -r 
-C CA_req.txt -Q CA_req.txt -K CA_pkey.txt 
-P mycapassword -T 365 -O trusted.txt
-- Sybase Test Certificate Authority 
certauth\12.6.0.1\SWR 9988 IR\P\NT (IX86)\OS 4.0 
\rel12501 \1773/32-bit\OPT\Sat Feb 16 07:18:45 2002 
-- Certificate Validity:
startDate = Mon Apr 22 17:58:10 2002
endDate = Tue Apr 22 17:58:10 2003
 CA sign certificate SUCCEED (0)
```
#### <span id="page-56-0"></span>❖ **To create the certificate of authority files for the specific DirectConnect server and service**

- 1 Enable SSL and identify the name of the access service using the SSLEnabled and SSLServices properties. For a description of these properties and their use, refer to the ECDA and Mainframe Connect *Server Administration Guide* for DirectConnect.
- 2 Use a text editor to create the *DC.in* file. (For the parameters, refer to the ASE *Utilities Guide* document for certreq.)

notepad DC.in req\_certtype=Server req\_keytype=RSA req\_keylength=512

```
req_country=US
req_state=CO
req_locality=Boulder
req_organization=Sybase
req_orgunit=Database
req_commonname=servicename
```
3 Create *private key* and *certificate request* files for the DirectConnect service:

```
C:\sybase\OCS-12_5\bin>certreq
-F DC.in 
-R servicename_req.txt 
-K servicename_pkey.txt 
-P mydcpassword
```
4 Create a DirectConnect *public key* file *<servicename>.crt* using the *<servicename>\_req .txt* file with the CA *private key* file to sign the DirectConnect *public key* file:

```
C:\sybase\OCS-12_5\bin>certauth 
-C trusted.txt 
-Q servicename_req.txt 
-K CA_pkey.txt 
-P mycapassword -T180 -O servicename.crt
-- Sybase Test Certificate Authority
certauth\12.6.0.1\SWR 9988 IR\P\NT (IX86)\OS 4.0 
\rel12501\1773\32-bit\OPT\Sat Feb 6 07:18:45 2002--
Certificate Validity:
startDate = Mon Apr 22 18:18:41 2002
endDate = Sat Oct 19 18:18:41 2002
CA sign certificate SUCCEED (0).
```
5 Append the signed service name *private key* file to the signed *<server name> public key* file:

> C:\sybase\OCS-12\_5\bin>type servicename pkey.txt >> servicename.crt

6 Copy the *trusted.txt* file to the DirectConnect <*servicename>.txt* file:

```
C:\sybase\OCS-12_5\bin>
copy trusted.txt servicename.txt
```
7 Using the pwdcrypt utility, create and enter an encrypted password for DirectConnect to establish an SSL connection:

C:\sybase\OCS-12\_5\bin>pwdcrypt

Enter your password that will be encrypted. Your encrypted password will be similar to the following example:

**Note** The password you enter will not be visible. This is the same password (mydcpassword) used in step 3.

```
C:\sybase\OCS-12_5\bin>pwdcrypt
Enter password please:
Enter password again:
The encrypted password:
0x018c2e0ea8cfc44513e8ff06f3a1b20825288d0ae1ce79268
d0e8669313d1bc4c70c
```
8 Insert the encrypted password by copying from the previous step:

```
C:\sybase\OCS-12_5\bin>ECHO
0x018c2e0ea8cfc44513e8ff06f3a1b20825288d0ae1ce79268
d0e8669313d1bc4c70c >servicename.pwd
```
**Note** When created, an extra space is appended to the password. You must remove the extra space to have a valid password.

9 Copy the *trusted.txt* file to the DirectConnect *srvname.txt* file:

```
C:\sybase\OCS-12_5\bin>
copy trusted.txt srvname.txt
```
10 From the list of files displayed, verify that the following files are present:

```
C:\sybase\OCS-12_5\bin>dir
CA_pkey.txt
CA_req.txt
DC.in
servicename.crt
servicename.pwd
servicename.txt
servicename_pkey.txt
servicename_req.txt
srvname.txt
trusted.txt
```
<span id="page-58-0"></span>❖ **To create DirectConnect certificates directory, enable SSL, and verify the log files**

**Note** In the following steps, the server name and service name must be the same.

1 Create a DirectConnect directory to hold the certificates:

```
md %SYBASE%\%SYBASE_ECON%\
<server_name>\certificates
```
2 Copy the service*name.crt*, *servicename.pwd*, *servicename.txt*, and the s*vrname.tx*t files into the new DirectConnect certificates directory created in the previous step:

```
copy %SYBASE%\%SYBASE OCS%\bin\servicename.*
%SYBASE%\%SYBASE_ECON%\server name\certificates
copy %SYBASE%\%SYBASE OCS%\bin\srvname.txt
%SYBASE%\%SYBASE_ECON%\server name\certificates
```
3 Verify that the files are copied by listing the contents of the DirectConnect *certificates* directory:

```
cd %SYBASE%\%SYBASE_ECON%\
<server_name>\certificates
```
If successful, the following is displayed:

```
servicename.crt
servicename.pwd
servicename.txt
srvname.txt
```
- 4 Edit the *server.cfg* file to enable the SSL service:
	- Enter the name of the DirectConnect service in the SSLServices property that is going to use SSL.
	- Enter yes in the SSLEnabled property to enable the SSL feature:

```
notepad server.cfg
{Client Interaction}
SSLServices=servicename
SSLEnabled=yes
```
5 From all the properties displayed, verify that the logging properties are set correctly and match the following:

```
cd %SYBASE%\%SYBASE ECON%\server name\cfg
type server.cfg
```
If successful, the following is displayed:

(Logging) LogWrap=yes LogToScreen=yes LogOCOSMessages=1 LogFlush=yes LogFileSize=500000 LogFileName= LogClientMessages=1 LogClientLogin=yes

6 Append "ssl" to the master and query entries in the *sql.ini* file using a text editor:

```
cd %SYBASE%\ini
notepad sql.ini 
server name
MASTER = NLWNSCK, machine name, port, ssl
Query = NLWNSCK, machine name, port, ssl
```
7 Execute the following script to start DirectConnect:

C:\sybase>DC-12\_6\DCStart -Sservername

8 Verify that the following log entries are in the *%SYBASE%\%SYBASE\_ECON%\<server name>\log \ <server name>.log* file:

```
LogHeader...SSL:Checking for servicename.txt...
LogHeader...SSL:Using trusted CA file...
LogHeader...SSL:Checking for servicename.crt...
LogHeader...SSL:Using certificate file...
LogHeader...SSL:Checking for servicename.pwd...
LogHeader...SSL:Using certificate password file...
```
### <span id="page-60-0"></span>**Configuring the SSL Windows client (for Windows)**

- ❖ **To configure the client environment to use SSL**
	- 1 Set the client Sybase Window variable:

set SYBASE=c:\sybase

2 Go to the *%SYBASE%\ini* directory:

C:\sybase\OCS-12\_5\bin>cd %SYBASE%\ini

3 Copy the *trusted.txt* file to the *%SYBASE%\.ini* directory:

C:\sybase\ini>copy C:\sybase\OCS-12\_5\bin\trusted.txt %SYBASE%\ini

4 Edit the *sql.ini* file and append the SSL entry to the Master and Query entries for the DirectConnect services:

```
C:\sybase\ini>notepad sql.ini
```
[server name] Master = NLWNSCK, machine name, port ssl Query = NLWNSCK, machine name, port ssl

5 Go to the Sybase Open Client and Open Server *bin* directory:

cd %SYBASE%\%SYBASE OCS%\bin

6 Issue the isql command to connect to the service:

isql -Sservice name -Uuid -Ppwd

7 When you are finished, stop the server and restart it. If you receive no connection errors, SSL is installed correctly.

For testing, Sybase recommends that you use ssldump to examine SSL handshakes. You can find this free utility at www.rtfm.com/ssldump/.

### <span id="page-61-0"></span>**Setting up SSL on the server (for UNIX)**

**Note** The following procedure to provide SSL encryption and to authenticate clients is not valid for DirectConnect for Oracle. Refer to the ECDA Option for Oracle Server Administration and User's Guide.

DirectConnect for SSL provides encryption of data sent over the network and authenticates clients and their passwords using digital certificates. Setting up DirectConnect involves the following tasks:

- • [To create the certificate of authority files](#page-61-1)
- • [To create the certificate of authority files specific to the DirectConnect](#page-63-0)  [server and service](#page-63-0)
- • [To create the DirectConnect certificates directory, enable SSL, and verify](#page-65-0)  [the DirectConnect log files](#page-65-0)

**Note** DirectConnect 12.6 does not support transfer to and transfer from on the SSL-enabled Adaptive Server servers.

#### <span id="page-61-1"></span>❖ **To create the certificate of authority files**

1 Set up the Sybase environment variables:

Source \$SYBASE/SYBASE.csh (or .sh)

**Note** If you have previously created or obtained the certificate of authority files, skip steps 2-9.

2 Change to the Sybase Open Client/Server *bin* directory to run the SSL utilities:

```
prompt% cd $SYBASE/$SYBASE_OCS/bin
```
3 Create the Certificate of Authority (CA) *CA.in* file. (For the parameters, refer to the ASE *Utilities Guide* document for certreq.) Enter the parameters for the CA certificate that you are going to use with the certreq utility, as shown:

```
vi CA.in
req_certtype=Server
req_keytype=RSA
req_keylength=512
req_country=US
req_state=CO
req_locality=Boulder
req_organization=Sybase
req_orgunit=Security
req_commonname=CA
```
4 Create a *private key* file and a *certificate request* file for the CA certificate:

```
prompt% certreq -F CA.in -R CA_req.txt 
-K CA_pkey.txt -P mycapassword
```
The following message appears:

Generating key pair (please wait)...

5 Create a *public key* file named *trusted.txt* by using the *CA\_req.txt* file with the *private key* file to sign the *public key* file:

```
prompt% certauth -r -C CA_req.txt -Q CA_req.txt 
-K CA_pkey.txt -P mycapassword -T 365 -O trusted.txt
-- Sybase Test Certificate Authority 
certauth/12.6/SWR 9609 GA/P/Sun_svr4/OS 
5.8/main/1647/32-bit/OPT/Fri Jun 1 17:19:08 2001 
--Certificate Validity:
startDate = Tue Apr 23 15:01:40 2002
endDate = Wed Apr 23 15:01:40 2003
CA sign certificate SUCCEED (0).
```
#### <span id="page-63-0"></span>❖ **To create the certificate of authority files specific to the DirectConnect server and service**

**Note** In UNIX, the name of the server and service must be the same.

1 Input DirectConnect parameters for the CA. (For the parameters, refer to the ASE utilities documentation for certreq.)

```
prompt%
vi DC.in
req_certtype=Server
req_keytype=RSA
req_keylength=512
req_country=US
req_state=CO
req_locality=Boulder
req_organization=Sybase
req_orgunit=Database
req_commonname=servicename
```
2 Create *private key* and *certificate request* files for the DirectConnect service:

> prompt% certreq -F DC.in -R servicename\_req.txt -K servicename\_pkey.txt -P mydcpassword

3 Create a DirectConnect *public key* file *<servicename>.crt* using the *<servicename>\_req.txt* file with the CA *private key* file to sign the DirectConnect *public key* file:

```
prompt% certauth -C trusted.txt 
-Q servicename_req.txt -K CA_pkey.txt 
-P mycapassword 
-T 180 -O servicename.crt
```
The following appears:

```
-- Sybase Test Certificate Authority 
certauth/12.6/SWR 9609 GA/P/Sun_svr4/OS 
5.8/main/1647/32-bit/OPT/Fri Jun 1 17:19:08 2001 --
Certificate Validity:
startDate = Tue Apr 23 15:11:33 2002
endDate = Sun Oct 20 15:11:33 2002
CA sign certificate SUCCEED (0)
```
4 Append the service name *private key* file to the signed service name *public key* file:

prompt% cat servicename\_pkey.txt >> servicename.crt

5 Verify that the *private key* file is appended and is similar to the following by entering:

prompt% cat servicename.crt

6 Copy the *trusted.txt* file to the DirectConnect <*servicename>.txt* file:

prompt% cp trusted.txt servicename.txt

7 Using the pwdcrypt utility, create and enter an encrypted password for DirectConnect to establish an SSL connection:

prompt% pwdcrypt

Enter your password that is to be encrypted, which will be similar to the following example:

**Note** The password you enter will not be visible. This is the same password (mydcpassword) that you entered in step 2.

```
Enter password please:
Enter password again:
The encrypted password:
0x018c2e0ea8cfc44513e8ff06f3a1b20825288d0ae1ce79268
d0e8669313d1bc4c70c
```
8 Insert the encrypted password from the previous step into a file:

prompt% vi servicename.pwd

9 Copy the *trusted.txt* file to the DirectConnect *srvname.txt* file:

cp trusted.txt srvname.txt

10 From the list of files, verify that all the following files are present:

```
prompt% ls
CA.in
CA_pkey.txt
CA_req.txt
servicename.crt
servicename.pwd
servicename.txt
servicename_pkey.txt
servicename_req.txt
srvname.txt
trusted.txt
```
#### <span id="page-65-0"></span>❖ **To create the DirectConnect certificates directory, enable SSL, and verify the DirectConnect log files**

**Note** In the following steps, the DirectConnect server name and service name must be the same.

1 Create a DirectConnect directory to hold the certificates:

mkdir \$SYBASE/\$SYBASE\_ECON/server name/certificates

2 Copy the *servicename.crt*, *servicename.pwd*, *servicename.txt*, and the *svrname.txt* files into the new DirectConnect certificates directory created in the previous step:

> cp \$SYBASE/\$SYBASE\_OCS/bin/servicename.\* \$SYBASE/\$SYBASE\_ECON/server name/certificates cp \$SYBASE/\$SYBASE\_OCS/bin/srvname.txt \$SYBASE/\$SYBASE\_ECON/servername/certificates

3 Verify that the files are copied by listing the contents of the DirectConnect *certificates* directory:

```
<machine name>% cd $SYBASE/$SYBASE_ECON/
servername /certificates
prompt% ls
servicename.crt
servicename.pwd
servicename.txt
srvname.txt
```
- 4 Edit the *server.cfg* file to enable the SSL service:
	- Enter the name of the DirectConnect service in the SSLServices property that is going to use SSL.
	- Enter yes in the SSLE nabled property to enable the SSL feature:

```
prompt% cd $SYBASE/$SYBASE_ECON/servername/cfg
prompt% vi server.cfg
{Client Interaction}
SSLServices=servicename
SSLEnabled=yes
```
5 From the many properties displayed, verify that the logging properties are set correctly and match the following:

prompt% cat server.cfg

```
{Logging}
LogWrap=yes
LogToScreen=yes
LogOCOSMessages=1
LogFlush=yes
LogFileSize=500000
LogFileName=
LogClientMessages=1
LogClientLogin=yes
```
6 Append "ssl" to the master and query entries in the *interfaces* file:

```
cd $SYBASE
vi interfaces
server name
master tcp ether machine name 12510 ssl
query tcp ether machine name 12510 ssl
```
7 Start DirectConnect by entering the following:

prompt% DCStart -S<dcservername>

8 Verify that the following log file entries are in the *\$SYBASE/\$SYBASE\_ECON/<server name>/log /<server name>.log* file:

```
LogHeader...SSL: Checking for servicename.txt...
LogHeader...SSL: Using trusted CA file...
LogHeader...SSL: Checking for servicename.crt...
LogHeader...SSL: Using certificate file...
LogHeader...SSL: Checking for servicename.pwd...
LogHeader...SSL: Using certificate password file...
```
 **Warning!** Echo of the password caused a blank character to be appended to the password. Remove the additional space to avoid an error.

### <span id="page-66-0"></span>**Configuring the SSL client (for UNIX)**

#### ❖ **To configure the client environment to use SSL**

1 Set the client Sybase UNIX variable:

prompt% source \$SYBASE/SYBASE.csh (or .sh)

2 Copy the *trusted.txt* file to the *\$SYBASE config* directory:

prompt% cp \$SYBASE/\$SYBASE\_OCS/bin/trusted.txt \$SYBASE/config

3 Go to the *\$SYBASE* directory:

prompt% cd \$SYBASE

4 Edit the *interfaces* file, and append the SSL entry to the Master and Query entries for the DirectConnect service:

```
prompt% cat interfaces
servicename
master tcp ether machine name 12510 ssl
query tcp ether machine name 12510 ssl
```
5 Go to the Sybase Open Client and Open Server *bin* directory:

prompt% cd \$SYBASE/\$SYBASE\_OCS/bin

6 Issue the isql command to connect to the DirectConnect service:

isql -Sservicename -Uuid -Ppwd

7 When you are finished, stop the server and restart it. If you receive no connection errors, SSL is installed correctly.

# <span id="page-67-0"></span>**Installing a DirectConnect server as a Windows service**

DirectConnect no longer automatically creates the server as a Windows service. However, you can run a DirectConnect server as a Windows service. The following describes how to register, configure, start, stop, and remove DirectConnect as a Windows service.

Register DirectConnect as a Windows service

#### ❖ **To register DirectConnect**

• Execute the AddWinService.bat located in the *DC-12\_6\bin* directory using your name for the "Windows service name" and the name of the DirectConnect server:

AddWinService <Windows\_service\_name> <server\_name>

For example:

```
AddWinService dcservice dcserver
```
**Configure** DirectConnect as a Windows service

#### ❖ **To configure DirectConnect to run as a Windows service**

1 Install DirectConnect on your local hard drive.

 **Warning!** Do not install DirectConnect under a clear case filesystem, or remotely, or in a shared file system, it may cause DirectConnect to fail during file I/O.

- 2 Turn off all server tracing and logging to the screen (console) by accessing the "Logging' and "Tracing" configuration properties.
- 3 Perform DirectConnect licensing as described in Chapter 2, "Sybase Software Asset Management (SySAM)," of the installation guide for your platform.
- 4 To ensure the environment created by DC\_SYBASE.bat is also your system environment. Set SYBASE, SYBASE\_ECON, SYBASE\_SYSAM, and PATH accordingly.
- 5 Verify configuration by starting the DirectConnect sever using DCStart.bat at the command line. Verify that only the copyright notice is written to the screen (console). No licensing dialog should be displayed.

#### Start DirectConnect as a Windows service

#### ❖ **To start DirectConnect as a Windows service**

- 1 Open the Windows Services control panel.
- 2 Right click on the DirectConnect Windows service.
- 3 Select *start*.

#### Stop DirectConnect as a Windows service

#### ❖ **To stop DirectConnect as a Windows service**

- 1 Open the Windows Services control panel.
- 2 Right click on the DirectConnect Windows service.
- 3 Select *stop.*

Remove DirectConnect as a Windows service

### ❖ **To remove DirectConnect as a Windows service**

- 1 Using the Windows Services control panel, stop the DirectConnect service.
- 2 Execute the *RemoveWinService.bat* located in the *DC-12\_6\bin* directory using the name of the DirectConnect Windows service. Enter the following:

RemoveWinService <Windows\_service\_name>

# CHAPTER 6 **Using Service Name Redirection**

<span id="page-70-0"></span>Service name redirection is an optional feature that lets you route client requests for an access service to alternative access service names. This chapter explains how you can set up and use the service name redirection feature.

This chapter contains the following topics:

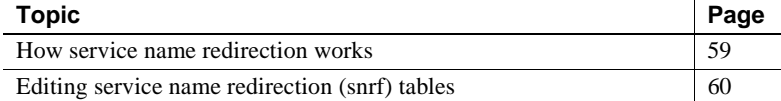

# <span id="page-70-1"></span>**How service name redirection works**

When a client application accesses a service, it specifies an access service name. That name must correspond either to the name of an actual access service or to an entry in the service name redirection file (snrf).

Service name redirection allows you to control access to services using the user profile: requested access service, user ID, and application name. You can assign each user profile to any access service supported by an access service library. The DirectConnect server attempts to match the client request with an entry in the service name redirection file before connecting directly with the access service.

Different users who request the same general service name can be routed to different actual access services. For example, three individuals requesting "AS400" could receive completely different access services, such as:

- One for decision support
- One for copy management
- One for online transaction processing (OLTP)

Thus, you can manage multiple sets of clients with a single Access Service Library. However, you must still configure the *sql.ini* (NT) or *interfaces* (UNIX) file to connect clients to the DirectConnect server. For instructions on editing the *sql.ini* or *interfaces* file, see the appropriate Open ClientConnect *Installation Guide* for your platform.

# <span id="page-71-0"></span>**Editing service name redirection (snrf) tables**

You can use DirectConnect Manager or the command line to edit a snrf table.

### **Using DirectConnect Manager**

Using DirectConnect Manager, you can perform editing tasks interactively on the Service Name Redirection Editor (SNRF) dialog box.

For instructions on how to use DirectConnect Manager to edit , go to the Managing Service Name Redirection topic of DirectConnect Manager online Help and select "Understanding service name redirection" or "Adding an item to the SNRF table."

### **Using command line syntax**

The following sections contain information you need to edit the snrf table using a command line.

### **Service name redirection file format**

You activate the service name redirection file by configuring the ServiceRedirectionFile property described in [Chapter 4, "Configuring the](#page-34-0)  [Server."](#page-34-0) The ServiceRedirectionFile property indicates the name of the *Service Redirection* file, which is a text file consisting of four columns separated by tabs, with as many rows as you need to define the redirections. For additional information , refer to ["ServiceRedirectionFile" on page 31](#page-42-0).
Using a text editor or DirectConnect Manager, you can change the name of the file.

**Note** If you use a text editor, be sure that it inserts actual tabs, not just spaces that simulate tabs.

The following shows the format of a service name redirection file:

requested\_service | user\_id | application\_name | assigned\_service

Service name redirection rules are as follows:

- Columns must be separated by a single tab character.
- <span id="page-72-1"></span>• Wildcard characters (asterisks) are allowed in the requested\_service, user\_id, and application\_name columns.
- <span id="page-72-0"></span>• Comments are not allowed.
- Blank lines can be added for easier viewing.
- Only the user\_id column is case sensitive.

If used, a service name redirection file must be valid for the server to start successfully. A valid file has exactly four columns on each line.

#### **Null service names**

<span id="page-72-2"></span>Some DB-Library versions do not provide a remote server name for service routing, so requests from these DB-Library applications contain null service names. If you run multiple services with a single server, you must use service name redirection to connect such clients. In particular, consider the following:

- Microsoft DB-Library requests contain null service names, because the specified service name is not passed to Open Server in the internal login record. You must use service name redirection to connect such clients.
- Sybase Open Client DB-Library versions 4.2 and earlier do not provide a remote server name. You must use service name redirection to connect such clients.
- Sybase Open Client DB-Library versions 4.3 and later provide the server name. With these clients, you can use direct routing or service name redirection.

If the requested\_service name is a null or empty string, the service name redirection file line for routing that service must begin with a tab character. The following table shows an example of a service name redirection file with a null requested\_service name.

*Table 6-1: Sample of null service name format*

|             |      | requested service user id application name | assigned service |
|-------------|------|--------------------------------------------|------------------|
| $<$ tab $>$ | Jane | db-lib                                     | svc db2          |

### <span id="page-73-1"></span>**Precedence rules**

If you inadvertently create a service name redirection file in which an assigned access service name is not uniquely specified, the system uses the following precedence rules to resolve the problem. The first rule defines the highest precedence, the eighth one the lowest.

*Table 6-2: Precedence rules*

| Rule           | <b>Description</b>                                                                                |
|----------------|---------------------------------------------------------------------------------------------------|
| -1             | All columns are explicitly defined.                                                               |
| $\mathcal{D}$  | requested_service and user_id are specified; application_name uses a<br>wildcard character.       |
| $\mathcal{R}$  | requested service and application name are specified; user id uses a<br>wildcard character.       |
| $\overline{4}$ | user id and application name are specified; requested service uses a<br>wildcard character.       |
| $\overline{5}$ | Only requested_service is specified; user_id and application_name use<br>wildcard character.      |
| 6              | Only user id is specified; requested service and application name use<br>wildcard character.      |
| $\overline{7}$ | Only application name is specified; requested service and user id use<br>wildcard character.      |
| 8              | Nothing is specified; requested_service, user_id, and application_name use<br>wildcard character. |

**Note** A null-requested service is treated as any other explicitly-specified service.

#### <span id="page-73-0"></span>**Example of precedence ruling**

To see how the precedence rules work, assume that you set up the service name redirection file shown in the following table.

| . <u>.</u>        |            |                  |                  |
|-------------------|------------|------------------|------------------|
| requested_service | user id    | application_name | assigned_service |
| AS400             | <b>Bob</b> | isql             | as 1             |
| AS400             | *          | isql             | as2              |
| AS400             | *          | Omni             | omniA            |
| AS400             | *          | PowerBuilder™    | powerB           |
| D <sub>B</sub> 2  | *          | Omni             | db2omni          |
| D <sub>B</sub> 2  | *          | $\ast$           | db2gen           |
| $<$ tab $>$       | *          | $\ast$           | as3              |
| $\ast$            | *          | $\ast$           | as4              |

*Table 6-3: Example of using the precedence rules*

Based upon the preceding table, the following are true:

- If Bob requests service AS400 using an isql command, he is redirected to service "as1."
- If anyone other than Bob requests AS400 using an isql command, that person is directed to service "as2."
- Anyone who requests service AS400 using Omni is directed to service "omniA."
- Anyone who requests service AS400 using PowerBuilder is redirected to service "powerB."
- Anyone who requests service AS400 using any other application is not redirected. Such requests are connected directly to service "AS400."
- Anyone who requests service DB2 UDB using Omni is directed to service "db2omni."
- Anyone who requests service DB2 UDB using any other application is redirected to service "db2gen."
- <span id="page-74-0"></span>• All Microsoft and earlier Sybase DB-Library clients for which the requested service name is blank are directed to service "as3."
- Finally, all other clients are routed to service "as4."

### **The snrfck validation utility**

Sybase provides a validation utility called snrfck that lets you validate the format of the service name redirection file.

#### **Using the basic command**

The snrfck basic command requires only the -i option. When you use this option, snrfck reads the redirection file, validates each line, and flags the first incorrect line it encounters.

For example, suppose you enter:

<span id="page-75-0"></span>snrfck -ic:\*cfg\testfile*

where:

- *cfg* is the directory containing the service name redirection file.
- *testfile* is the service name redirection file.

**Note** The path *cfg\testfile* is shown as a PC-based system in this example and in the remainder of the examples in this chapter.

Next, assume the redirection file contains the entries shown in the following table:

| requested service | user id | application_<br>name | assigned service     |
|-------------------|---------|----------------------|----------------------|
| AS400             | Bob     | isql                 | as1                  |
| AS400             | $\ast$  | isql                 | as2                  |
| AS400             | Bob     | isql                 | as <sub>2</sub>      |
| AS400             | $\ast$  | Omni                 | omniA                |
| AS400             | $\ast$  | Power Builder        | powerB               |
| D <sub>B</sub> 2  | $\ast$  | Omni                 | db <sub>2</sub> omni |
| D <sub>B</sub> 2  | $\ast$  | $\ast$               | db2gen               |
| $<$ tab $>$       | $\ast$  | $\ast$               | as2                  |

*Table 6-4: Example of a redirection file with a duplicate entry*

In this example, snrfck returns:

c:\cfg\testfile: line3: duplicate/ambiguous row

If the file does not contain errors, the rows are sorted in the order used in the redirection operation and printed to the current window.

The following table shows an example of a correctly formatted access service name redirection file, as output by snrfck. The snrfck utility adds line numbers for clarity.

|    | . <u>.</u>        | .              |                  |                  |
|----|-------------------|----------------|------------------|------------------|
|    | requested service | user id        | application_name | assigned_service |
| 1: | $<$ tab $>$       | root           | ksh              | svc_ksh          |
| 2: | db2               | <sub>10e</sub> | isql             | svc db2a         |
| 3: | db2               | jane           | isql             | svc db2b         |
| 4: | db2               | sonia          | Omni             | svc db2c         |
| 5: | db2               | ramon          | Omni             | svc db2d         |
| 6: | db2               | sven           | $\ast$           | svc_db2gen       |
| 7: | other             | $\ast$         | $*$              | svc_other        |

*Table 6-5: Example of a correctly formatted redirection file*

#### **Using specified values**

You can test the redirection process by supplying values for requested\_service, user\_id, and application\_name, subject to the following restrictions:

- You must specify values for user\_id and application\_name.
- You can use a null argument for requested\_service to allow matching on a null service.

When you supply these values, snrfck displays the sorted entries and the assigned service to which the request would be directed.

For example, suppose you use the preceding sample file and enter the following:

snrfck -itestfile -S*db2* -U*jane* -A*isql*

where:

- db2 is the requested service.
- *jane* is the user ID.
- *isql* is the application name.

You receive the match shown in the following table:

|    | requested<br>service | user id           | application name | assigned service |
|----|----------------------|-------------------|------------------|------------------|
| 1: | $<$ tab $>$          | root              | ksh              | svc ksh          |
| 2: | dh2                  | <sub>10e</sub>    | isql             | svc db2a         |
| 3: | dh2                  | <sub>1</sub> ane  | isql             | svc db2b         |
| 4: | dh2                  | son <sub>1a</sub> | Omni             | svc db2c         |
|    | dh2                  | ramon             | Omni             | svc db2d         |

*Table 6-6: Redirection file with an entry match*

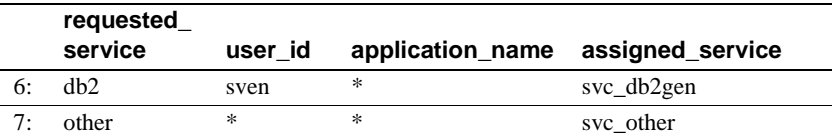

The following is displayed:

```
assigned service for (db2,jane,isql): svc db2b
```
If the service redirection comparison does not find a match, the value returned for assigned\_service is simply the requested\_service value.

For example, suppose you use the preceding sample file and enter:

```
snrfck -itestfile -Sdb2 -Uramon -Aisql
```
where:

- *db2* is the requested service.
- *ramon* is the user ID.
- *isql* is the application name.

You receive the failed entry match shown in the following table:

|    | requested<br>service | user id | application<br>name | assigned service |
|----|----------------------|---------|---------------------|------------------|
| 1: | $<$ tab $>$          | root    | ksh                 | svc ksh          |
| 2: | db2                  | joe     | isql                | svc db2a         |
| 3: | dh2                  | jane    | isql                | svc db2b         |
| 4: | db2                  | sonia   | Omni                | svc db2c         |
| 5: | dh2                  | ramon   | Omni                | svc db2d         |
| 6: | db2                  | sven    | $\ast$              | svc_db2gen       |
| 7: | other                | $\ast$  | $\ast$              | svc_other        |
|    |                      |         |                     |                  |

*Table 6-7: Redirection file with failed entry match*

assigned service for (db2,ramon,isql): db2

The following is displayed:

assigned service for (db2,jane,isql): svc\_db2b

#### **Adding lines to a redirection file**

You can add lines to the service name redirection file list by specifying the -t option.

When you use this option, snrfck displays the normal redirection file and prompts you to enter new lines consisting of "service," "user," "application," and "assigned\_service," each separated by a tab character. The snrfck utility reads the lines, validates them, adds them to the output file, and displays the amended file.

For example, you use the preceding sample file and enter:

snrfck -i*testfile* -t -o*newfile*

where:

- -t activates the test or update capability.
- -o*newfile* specifies the output file. To save changes to the redirection file, you must use this option.

**Note** If you use -t without using -o, your additions are displayed but not saved.

You receive a file with instructions for adding lines, as shown in the following table:

|    | requested<br>service | user id          | application_<br>name | assigned_service |
|----|----------------------|------------------|----------------------|------------------|
| 1: | $<$ tab $>$          | root             | ksh                  | svc ksh          |
| 2: | db2                  | <sub>10e</sub>   | isql                 | svc db2a         |
| 3: | db2                  | <sub>1</sub> ane | isql                 | svc db2b         |
| 4: | dh2                  | sonia            | Omni                 | $svc_dbc2c$      |
| 5: | db2                  | ramon            | Omni                 | svc_db2d         |
| 6: | db2                  | sven             | $\ast$               | svc db2gen       |
| 7: | other                | *                | $\ast$               | svc_other        |
|    |                      |                  |                      |                  |

*Table 6-8: Redirection file with -t option*

The following is displayed:

```
Enter service name redirection file lines:
service<tab>user<tab>application<tab>assigned_service
end with '.' on line by itself
8:
```
Then, you add the following lines in response to the prompt (snrfck supplies the line numbers):

8: db2 rachel \* svc db2gen 9: .

The snrfck utility produces a new service name redirection file, as shown in the following table:

|    | requested<br>service | user id          | application<br>name | assigned service |
|----|----------------------|------------------|---------------------|------------------|
| 1: | $<$ tab $>$          | root             | ksh                 | svc ksh          |
| 2: | dh2                  | <sub>10e</sub>   | isql                | svc db2a         |
| 3: | dh2                  | <sub>1</sub> ane | isql                | svc db2b         |
| 4: | dh2                  | sonia            | Omni                | svc db2c         |
| 5: | dh2                  | ramon            | Omni                | svc_db2d         |
| 6: | dh2                  | sven             | $\ast$              | svc_db2gen       |
| 7: | dh2                  | rachel           | $\ast$              | svc_db2gen       |
| 8: | other                | $\ast$           | $\ast$              | svc other        |

*Table 6-9: Redirection file with new line added*

The snrfck utility adds the new entry and sorts the file.

#### **Using other options**

Other snrfck options include displaying a version number and displaying help text.

#### **Version**

You can display the snrfck version by using the -v option.

For example, you enter the following:

snrfck -v

The following returns:

Service Name Redirection Check Utility, \$Revision: 1.2 \$

#### **Help text**

You can display Help text in one of the following ways:

- Enter snrfck -h.
- Enter snrfck and press Enter.

For example, you enter the following:

snrfck -h

The following returns:

snrfck [-v] [-? | -h] [-t [-o*file*] ] [ -S*svc* -U*usr* -A*appl* ] -i*file*

where:

- -v displays the program version only.
- -? or -h displays this help text.
- -t activates the test or update capability.
- -o*file* specifies the output file (this has no effect if -t is not used).
- -S*svc* (service), -U*usr* (user), -A*appl* (application) are optional arguments to test the redirection search.
- -i*file* specifies the input service redirection file.

In UNIX systems, use the -? argument as follows:

<span id="page-80-0"></span> $snrfck - \$ 

#### **Implementing a service name redirection file**

After you use snrfck to create or update a service name direction file, you can implement the modified file on the DirectConnect server, as described in the following sections.

#### **Substitute a modified file**

#### ❖ **To implement a new service name redirection file or copy a modified file**

- 1 Use snrfck to create a new file, or to modify the existing file and validate it.
- 2 Stop the DirectConnect server.
- 3 Copy or rename the file, as applicable.
- 4 Restart the server.

#### **Update a running server**

You can use snrfck to create or update a service name redirection file, validate the file, and send it to a running DirectConnect server.

Using this method allows you to replace the contents of the *snrf.tbl* file that is read when the server starts, write the contents to disk, and update the memory table so the changes take effect immediately.

#### ❖ **To update to a running server using** *snrfck*

- 1 Use snrfck to create a new file or to modify the existing file and validate it.
- 2 Send the file to the server using the following syntax:

```
snrfck [-v][-?]|-h] [-t[-oresult]]
  [-Ssvc -Uuser -Aappl] -ifile
or
snrfck -c -Ssrv -Uuser -Ppwd ifile
```
where:

- -v displays the program version only.
- -? or -h displays this message.
- -t tests the update capability.
- -o*result* outputs the file for results of the update test (this has no effect if you do not specify -t).
- -S*svc*, -U*user*, and -A*appl* are optional arguments used to test the redirection search.
- -i*file* indicates the service name redirection file to be tested.
- -c submits the file to the server *srv* for an immediate update, using the specified login *pwd*.
- -S*srv* indicates the server name.
- -U*user* indicates the user name.
- -P*pwd* indicates the password for the user name.

# CHAPTER 7 **Log and Trace Files**

<span id="page-82-2"></span>This chapter describes DirectConnect log and trace files. Both file types provide troubleshooting information, but each is intended for a different audience. The distinctions are as follows:

- The log file is a collection of records intended primarily for the System Administrator.
- The trace file is a collection of records intended primarily for Sybase Technical Support personnel.

This chapter contains the following topics:

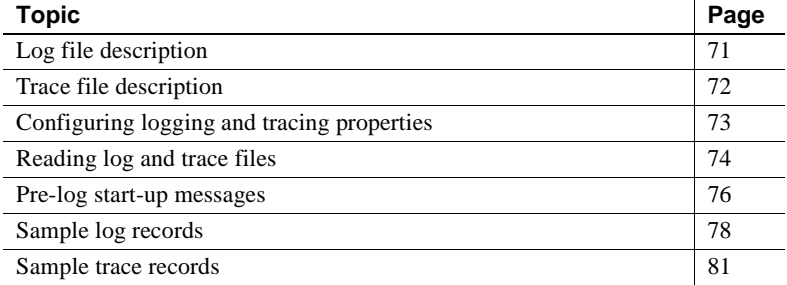

## <span id="page-82-1"></span><span id="page-82-0"></span>**Log file description**

The DirectConnect server provides several facilities for logging and reporting information. It uses these facilities during start-up, setup, and connection routing. The log file begins recording information each time you start the server and continues recording messages the entire time the server runs.

While the actual data in any log file depends upon the product and events, representative log file data can include:

- Performance data and timestamps
- Client connection activity
- Client messages
- Statistics
- SQL language, as received and after transformation
- Host communications
- Host server file information

The maximum size of any DirectConnect log record is 32,767 characters.

You can enable or disable logging on the following levels:

- DirectConnect server
- Service library
- Access service

Refer to the logging and tracing properties in [Chapter 4, "Configuring the](#page-34-0)  [Server"](#page-34-0)

## <span id="page-83-0"></span>**Trace file description**

Tracing is a tool used by Sybase Technical Support to solve customer problems. In most situations, you enable tracing only in response to a request from Sybase Technical Support.

The actual data in any trace file depends upon the product. Representative trace file data can include:

- Logged messages
- Function entry and exit events
- Failure points
- Data passed between functional layers
- Data transformations

While you can control the degree of tracing through configuration properties, any level of tracing degrades system performance. For this reason, use tracing only in specific controlled situations.

**Note** The "Tracing" setting in the ODBC section of the *odbc.ini* file is to be set to 0, for translation purposes. Setting this value to 1 causes a negative impact on performance.

<span id="page-84-1"></span>An exception to this rule involves DirectConnect server start-up. If start-up fails, you may want to use the low-level failure details written to the trace file and attempt to solve the problem without Sybase Technical Support assistance.

## <span id="page-84-0"></span>**Configuring logging and tracing properties**

<span id="page-84-2"></span>The DirectConnect server differentiates between log records and trace records. Each type of data is contained in a separate file. The files are maintained in U.S. English, using the native character set of the machine on which the server is running. However, client messages that are written to the log file appear in the client language.

### **Using DirectConnect Manager**

<span id="page-84-3"></span>You also can use DirectConnect Manager to make configuration changes dynamically to the Logging and Tracing properties.

For instructions on how to use DirectConnect Manager to change the server properties, go to the Managing Server Configuration topic of DirectConnect Manager online Help and select "Editing server configuration properties" and "Modifying server configuration properties."

### **Using the text editor**

You can configure logging and tracing properties by editing server or access service library configuration files. When you make such changes, you must stop the server, then restart it for the changes to take effect. For information about editing configuration properties, see [Chapter 4, "Configuring the](#page-34-0)  [Server."](#page-34-0)

# <span id="page-85-0"></span>**Reading log and trace files**

<span id="page-85-2"></span>You can use a text editor to read log or trace records from the appropriate DirectConnect server subdirectory. Optionally, you can use the DirectConnect Manager to retrieve and read the record, described in the following section.

### **Using DirectConnect Manager to retrieve the server log file**

DirectConnect Manager allows you to access the server log file, retrieve its messages, and view them in a text editor. You can retrieve the entire server log file, or set criteria to retrieve only a subset on the log file.

For instructions on how to use DirectConnect Manager to access the log file, go to the Managing Server Administration topic of DirectConnect Manager online Help and select "Filtering and retrieving the log."

## **File location**

<span id="page-85-1"></span>The log file resides in the *log* subdirectory. The default log file name is *ServerName.log*, where *ServerName* is the name you assigned to the DirectConnect server during installation. A single log file contains log records from all access services.

<span id="page-85-3"></span>The trace file *also* resides in the *log* subdirectory. The default trace file name is *ServerName.trc*, where *ServerName* is the name you assigned to the DirectConnect server during installation.

### **File structure**

The log and trace files are ASCII text files. Each contains start-up data and configuration information in the header section at the beginning of the file.

The log file has a fixed size, which you can configure. If the LogWrap configuration property value is set to yes, the log file wraps when it reaches its configured maximum file size, writing over earlier records with new records. For more information, see [Chapter 4, "Configuring the Server".](#page-34-0)

The trace file does not have a size limit. If tracing is enabled, the file grows to consume all available disk space. Because limiting the file size can cause a potential loss of data that Sybase Technical Support may need for problemsolving, you cannot specify a maximum trace file size.

Log and trace records are recorded in chronological order. If multiple workstations use DirectConnect servers, the log or trace records for a particular user do not appear consecutively.

<span id="page-86-0"></span>The logical end of the log file is indicated by an <END> marker.

### **Back-up log and trace files**

Each time the DirectConnect server starts, it creates new log and trace files. The existing files are renamed as back-up files, using the following format:

<span id="page-86-1"></span>*mmddyyss*.log

where:

- *mm* is a two-digit number, from 1 to 12, that indicates the month.
- dd is a two-digit number, from 1 to 31, that indicates the day.
- *yy* is a two-digit number, from 0 to 99, that indicates the year.
- *ss* is a two-digit number, that indicates seconds.

**Note** Be sure to delete or archive the backup files periodically to conserve disk space.

## <span id="page-86-2"></span>**Log and trace record format**

Log and trace records consist of a variable number of columns of data, separated by tab characters.

The following lists the columns of data in a typical log or trace record:

*Record Type* | *DateTime* | *Object Name* | *SPID* | *UserID* | *Application Name* | *Specific Information*

The following table describes the function of each of the columns.

| Column                  | <b>Description</b>                                                                                         |
|-------------------------|----------------------------------------------------------------------------------------------------|
| Record Type             | The configuration property name                                                                            |
| DateTime                | The date and time the record was published                                                                 |
| Object Name             | The name of the access service, access service<br>library, or server that generated the record             |
| <b>SPID</b>             | The Open Server process ID (if applicable)                                                                 |
| User ID                 | The user ID of the client connection that<br>generated the record (if applicable)                          |
| <b>Application Name</b> | The name of the client application through<br>which the client connected (if applicable)                   |
| Specific Information    | The message text, which may contain embedded<br>tabs to further separate the information in this<br>column |

<span id="page-87-1"></span>*Table 7-1: Log and trace record columns*

If a access service library logs a message during its start or stop functions, client information is not available. In such cases, the Object Name column contains the access service library name, and the SPID, User ID, and Application Name columns read "NULL."

**Note** Log messages that do not originate from the DirectConnect server or an access service library are generated by the access service library in the context of a client connection.

## <span id="page-87-0"></span>**Pre-log start-up messages**

The DirectConnect logging facility must have access to the server configuration file *server.cfg* before it can initialize. If the server configuration is invalid, or if an early start-up error occurs, messages are sent to the following substitute locations:

- In all cases, including Windows systems, the server sends messages to *stderr* (the console by default).
- On Windows systems only, messages are also written to the Windows event log.

Because these "pre-log" error messages do not appear in the log file, the most common messages, with explanations, are listed in the following sections.

### **Messages sent to the console**

Any of the following messages can be sent to the console (*stderr*) when the DirectConnect server is started from the command line and encounters an error:

| <b>Console messages</b>                                                                                     | <b>Description</b>                                                                                                    |
|----------------------------------------------------------------------------------------------------|----------------------------------------------------------------------------------------------------|
| System info is invalid                                                                                      | Message indicates that either the system environment<br>variables are not working properly, or the system is<br>low on memory or other resources.                                                                |
| Memory allocation failure:<br>property                                                                      | Message indicates that the system is out of memory.                                                                                                    |
| Could not load the<br>$configuration: {filespec}$                                                           | <i>filespecserver.cfg</i><br>The noted configuration file is missing, incorrectly<br>named, in the wrong location, or corrupt. The message<br>text displays the full path and file name of the<br>expected file. |
| Invalid configuration<br>property value on line:<br>$\{line$<br>The configuration is<br>invalid: {filespec} | server.cfg<br>One or more configuration properties contains an<br>invalid value. The message text displays the full path<br>and file name of the erroneous file.                                                 |

<span id="page-88-0"></span>*Table 7-2: Start-up messages sent to the console*

### **Messages sent to the Windows event log**

If a start-up error occurs when the DirectConnect server is started as a Windows service, the following messages are sent to the Windows event log:

**Note** Messages 2 through 9 indicate fatal errors that terminate the start-up process. Messages 10 and 11 are informational only.

<span id="page-88-1"></span>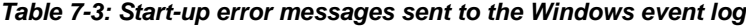

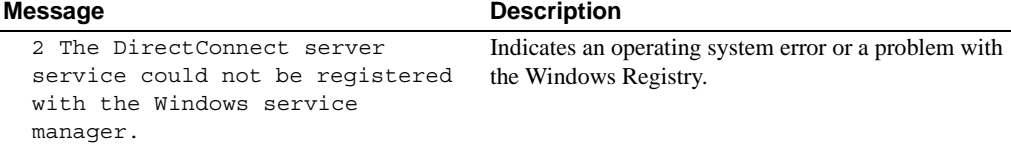

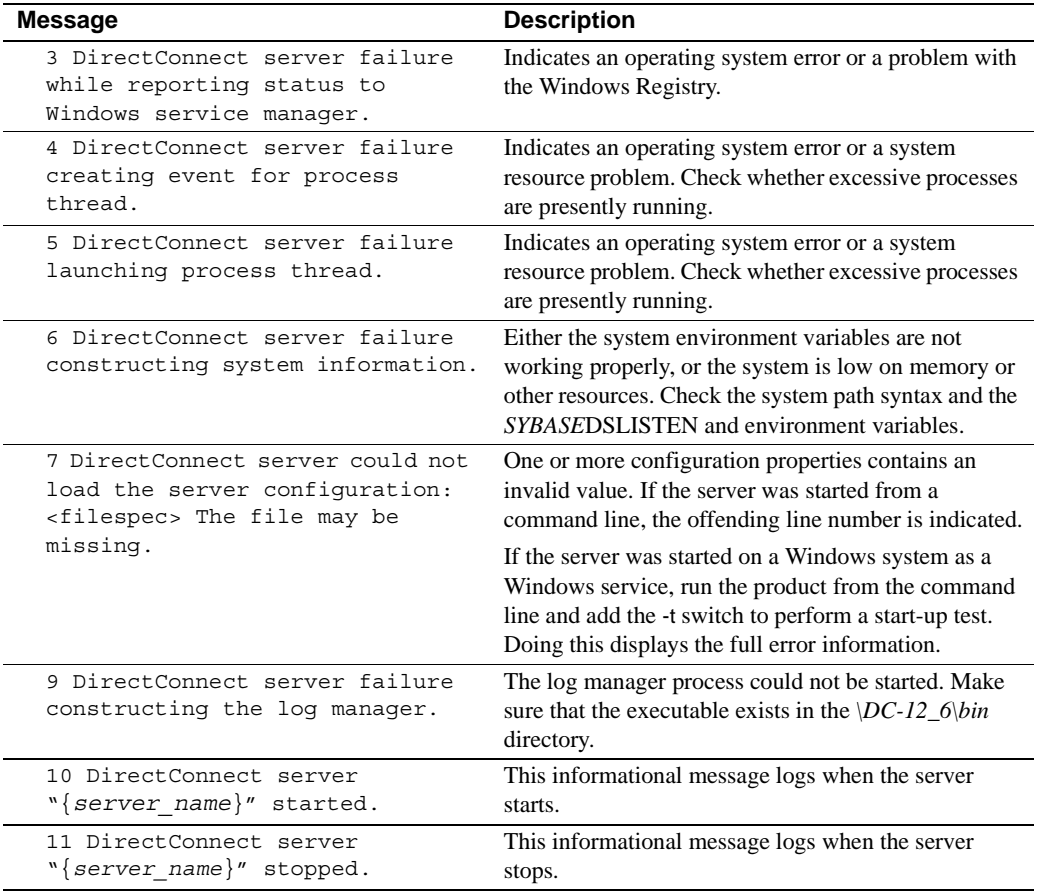

<span id="page-89-2"></span><span id="page-89-1"></span>**Note** Messages 10 and 11 are written every time you start or stop the server. These records are not automatically erased. If you start and stop the server frequently, you should purge your Windows event log periodically.

# <span id="page-89-0"></span>**Sample log records**

<span id="page-89-3"></span>The example in this section shows log records from a server start-up attempt. The example uses the following conventions:

- The first six columns of each record are omitted because these columns are virtually identical from record to record.
- All of the records are of type *LogHeader*, except the last, which is of type *LogEndHeader*.
- The line numbers are for the explanations that follow the example. The numbers do not appear in an actual log file.

The sample log file is as follows:

```
1 --------------------------------
2 DirectConnect 12.6 B
3 Copyright(c)2000, Sybase, Inc.
4 INTEL x386 Windows 4.1 (807)
5 (CRS 85.0) OPT 17-Mar-1997912:00:00
6--------------------------------
7 *** Initial configuration for: [SRVNAME] ***
8 --- MaxConnections = 2
9 --- RemoteSites = 3
10--- DefQueueSize = 1024
11--- CtlibPacketSize = 512
12--- OpenServerTraceFlags = 0
13--- ServiceRedirectionFile = snrf.tbl
14--- Description = The DirectConnect server.
15--- LogFileName = 
16--- LogFileSize = 500000
17--- LoqWrap = yes
18--- LogFlush = no
19--- LogToScreen = no
20--- LogClientLogin = yes
21--- LogClientMessages = 0
22--- TraceFileName = 
23--- TraceLogMessages = yes
24--- TraceEntryExit = yes
25--- TraceAsync = yes
26--- TraceOther = yes
27--- TraceToScreen = no
28 Service Name Redirection enabled: C:\SQL10\
DC-12_6\SRVNAME\cfq\snrf.tbl
29*** The following localized message files are \ 
supported:
30--- C:\SQL10\DC-12_6\SRVNAME\locales\ 
us english\cp850\server.loc
31 Loading service library file: C:\SQL10\
DC-12_6\SRVNAME\svclib\shutdown.dll
32***Initial configuration for: [Shutdown] ***
33***Initial configuration for: [shutdown] ***
```

```
34--- EnableAtStartup = yes
35 Service loaded: [shutdown]
36*** The following localized message files are \ 
supported:
37--- C:\SQL10\DC-12_6\SRVNAME\locales\ 
us english\cp850\shutdown.loc
38 Successfully initialized service library: \ Shutdown
39 Loading service library file: C:\SQL10\ 
DC-12_6\SRVNAME\svclib\smtest1.dll
40*** Initial configuration for: [smtest1] ***
41---UserExitFileName = userexit
42*** Initial configuration for: [ServiceA] ***
43--- MaxClients = 10
44--- EnableAtStartup = yes
45--- StopCondition = error
46--- MaxRowCount = 1000
47--- LogReceivedSQL = yes
48 Service loaded: [ServiceA]
49 Service loaded: [ServiceB]
50*** The following localized message files are \ 
supported:
51--- C:\SQL10\DC-12_6\SRVNAME\ 
locales\us english\cp850\smtest1.loc
52 Successfully initialized service library: \ smtest1
53 !READY! Waiting for connections.
```
Following are explanations of the log record entries, by line number:

5: A mnemonic indicates the build or version of the library that was linked with the executable.

7: The server name appears in the brackets.

8-27: The start-up values for the server configuration properties are listed.

19: The system sends log records to the log file but not to the current window.

28: An indication whether service name redirection is to be used, and if so, the path to the file that was loaded.

29-30: The localized message files found for the server and the supported locales are shown.

31, 39: Each access service library module installed in the *\DC-12\_6\ServerName\svclib* subdirectory is loaded in turn.

32: The access service library properties are listed. In this example, the [Shutdown] access service library does not have configurable properties. <span id="page-92-2"></span>33-34: The initial configurations of the enabled access services associated with the access service library are listed. In this example, the [shutdown] access service defines one configuration property: EnableAtStartup.

35: An indication that initialization for the specified access service is complete.

36-37, 50-51: The localized message files found for the associated access service library and the supported locales are listed.

38: An indication that initialization for the specified access service library is complete.

49: In this example, [ServiceB] was loaded but not enabled, nor is it able to receive connections. This is noted by the lack of an initial configuration listing (initial access service configuration is always output when the access service becomes enabled). Because this access service was not enabled at start-up, you can enable it only with DirectConnect Manager tool.

<span id="page-92-1"></span>53: An indication that server initialization is complete. Clients can now connect to any enabled access service.

## <span id="page-92-0"></span>**Sample trace records**

In this example, the information shown after the system-supplied information is free-form. The trace records are separated by tabs so you can easily import them into most query tools.

```
TraceEntryExit 06/30/1995 16:35:57.641 SRVNAME NULL 
NULL NULL > evm_StartHandler
TraceEntryExit 06/30/1995 16:35:57.651 SRVNAME NULL 
NULL NULL > smServer::LoadSvclib: [C:\sql10\
DC-12_6\SRVNAME\svclib\sample1.dll] linked with
DirectConnect v10.5.0 lib:smr
TraceEntryExit 06/30/1995 16:35:57.771 SRVNAME NULL 
NULL NULL > smSvclib::InitCriticalBase
TraceEntryExit 06/30/1995 16:35:57.801 SRVNAME NULL 
NULL NULL > smServer::AddSvclib: [Sample1]
TraceEntryExit 06/30/1995 16:35:57.801 SRVNAME NULL 
NULL NULL < smServer::AddSvclib
TraceEntryExit 06/30/1995 16:35:57.821 SRVNAME NULL 
NULL NULL < smSvclib::InitCriticalBase
```
TraceEntryExit 06/30/1995 16:35:57.821 SRVNAME NULL NULL NULL < smServer::LoadSvclib: [Sample1]

TraceEntryExit 06/30/1995 16:35:57.831 SRVNAME NULL NULL NULL > smServer::LoadSvclib: [C:\sql10\DC-12\_6\SRVNAME\svclib\sample2.dll] linked with DirectConnect v10.5.0 lib:smr

TraceEntryExit 06/30/1995 16:35:57.931 SRVNAME NULL NULL NULL > smSvclib::InitCriticalBase

TraceEntryExit 06/30/1995 16:35:57.961 SRVNAME NULL NULL NULL > smServer::AddSvclib: [Sample2]

TraceEntryExit 06/30/1995 16:35:57.961 SRVNAME NULL NULL NULL < smServer::AddSvclib

TraceEntryExit 06/30/1995 16:35:57.991 SRVNAME NULL NULL NULL < smSvclib::InitCriticalBase

<span id="page-93-0"></span>TraceEntryExit 06/30/1995 16:35:57.991 SRVNAME NULL NULL NULL < smServer::LoadSvclib: [Sample2]

TraceEntryExit 06/30/1995 16:35:57.991 SRVNAME NULL NULL NULL < evm\_StartHandler: !READY!

# CHAPTER 8 **Managing Server Security with DirectConnect Manager**

This chapter describes how DirectConnect Manager manages DirectConnect security access, even from a remote site.

This chapter contains the following topics:

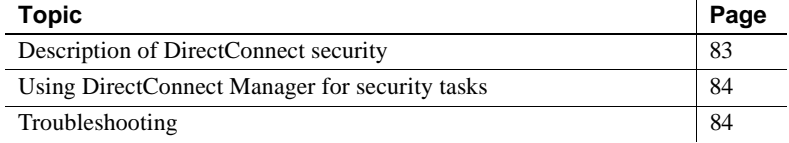

## <span id="page-94-0"></span>**Description of DirectConnect security**

DirectConnect security uses a user ID/password combination, coupled with a user level, to determine access.

The user level determines the amount of administration functionality that is available to the user. This function is implemented in DirectConnect Manager, as well as at the Administrative Service Library level. The level of access is granted at two levels: "monitor" and "monitor plus change." These two levels are also referred to as "user" and "admin," respectively.

**Note** Servers that do not support security allow full access to all connections.

Security for DirectConnect is implemented using an encrypted password that is stored on the *user.pwd* file of the Administrative Service Library.

The first time the user connects to the Administrative Service Library, the security program detects that the *user.pwd* file does not exist. As a result, the Administrative Service Library creates a *user.pwd* with the following two entries:

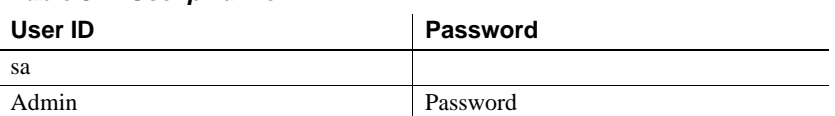

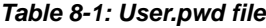

The entries on the previous table allow you to access the system using the original "sa" user ID without a password. However, if you use DirectConnect Manager to modify the "sa" user ID, a password is required. When you use the current version of DirectConnect Manager to add new users, the new entries are added to the previous list in the table and are stored in the *user.pwd* file in the *cfg* directory for the DirectConnect server.

**Note** Keep in mind that while the ability of DirectConnect to automatically create *user.pwd* files is convenient for backward compatibility, you need to limit access to this file using standard file security techniques.

# <span id="page-95-0"></span>**Using DirectConnect Manager for security tasks**

<span id="page-95-2"></span>The DirectConnect Manager tool provides an easy interface for security checks. It filters which user has view-only access, and which user has full access and administrative functions.

For instructions on how to use DirectConnect Manager, go to the Managing Administrators topic of DirectConnect Manager online Help and select "Edit server administrators."

# <span id="page-95-1"></span>**Troubleshooting**

This section covers security file problems:

• If you discover that your *user.pwd* security file has problems due to corruption or user error, you can delete the *user.pwd* file, and it will be recreated with default passwords. You can do this while the server is still running.

• After the file has been recreated, you can use DirectConnect Manager to reenter the user information. An alternative would be to keep a back-up copy of the file, then copy over the *user.pwd* file with the backup file of known users.

# **Glossary**

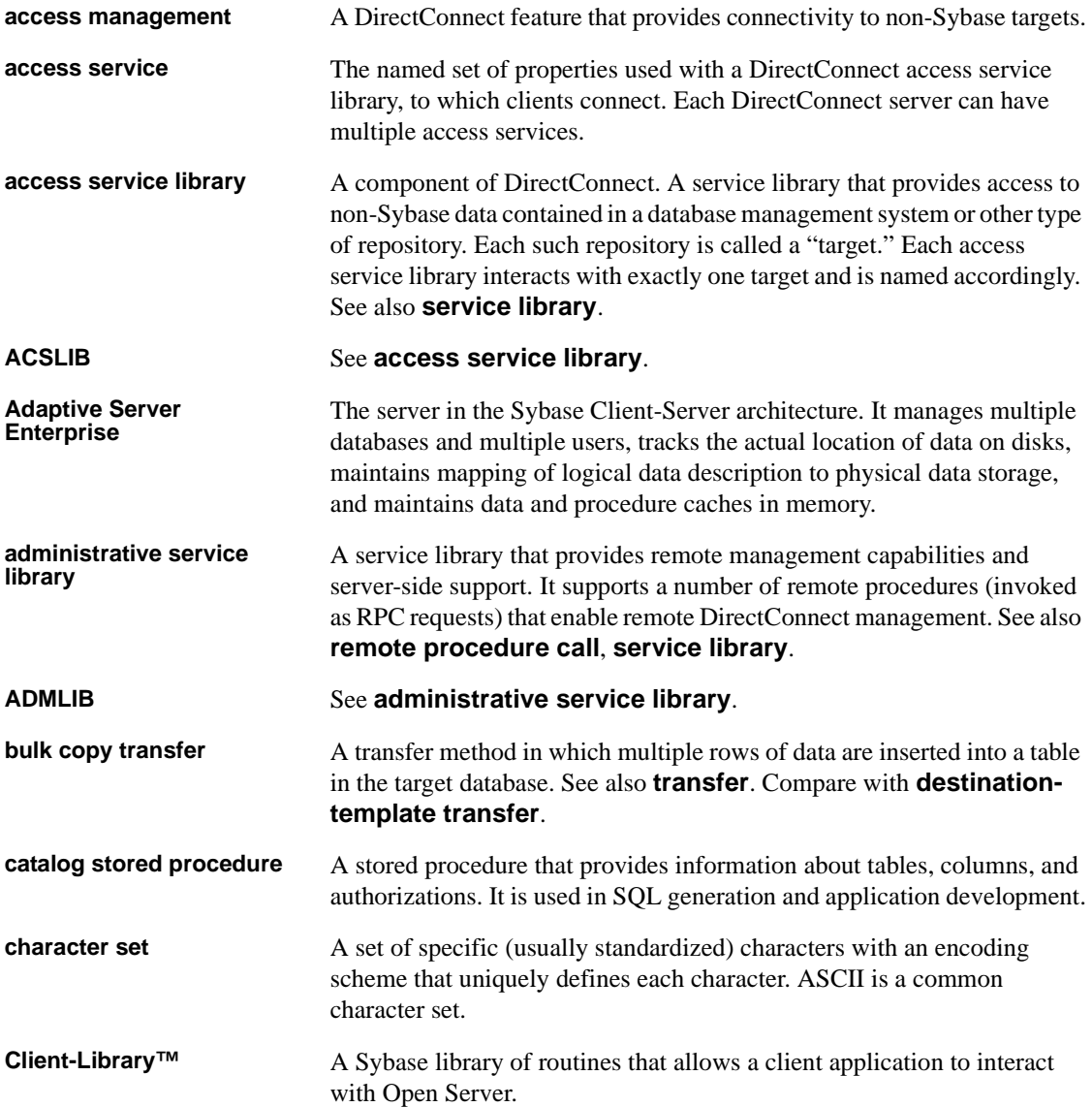

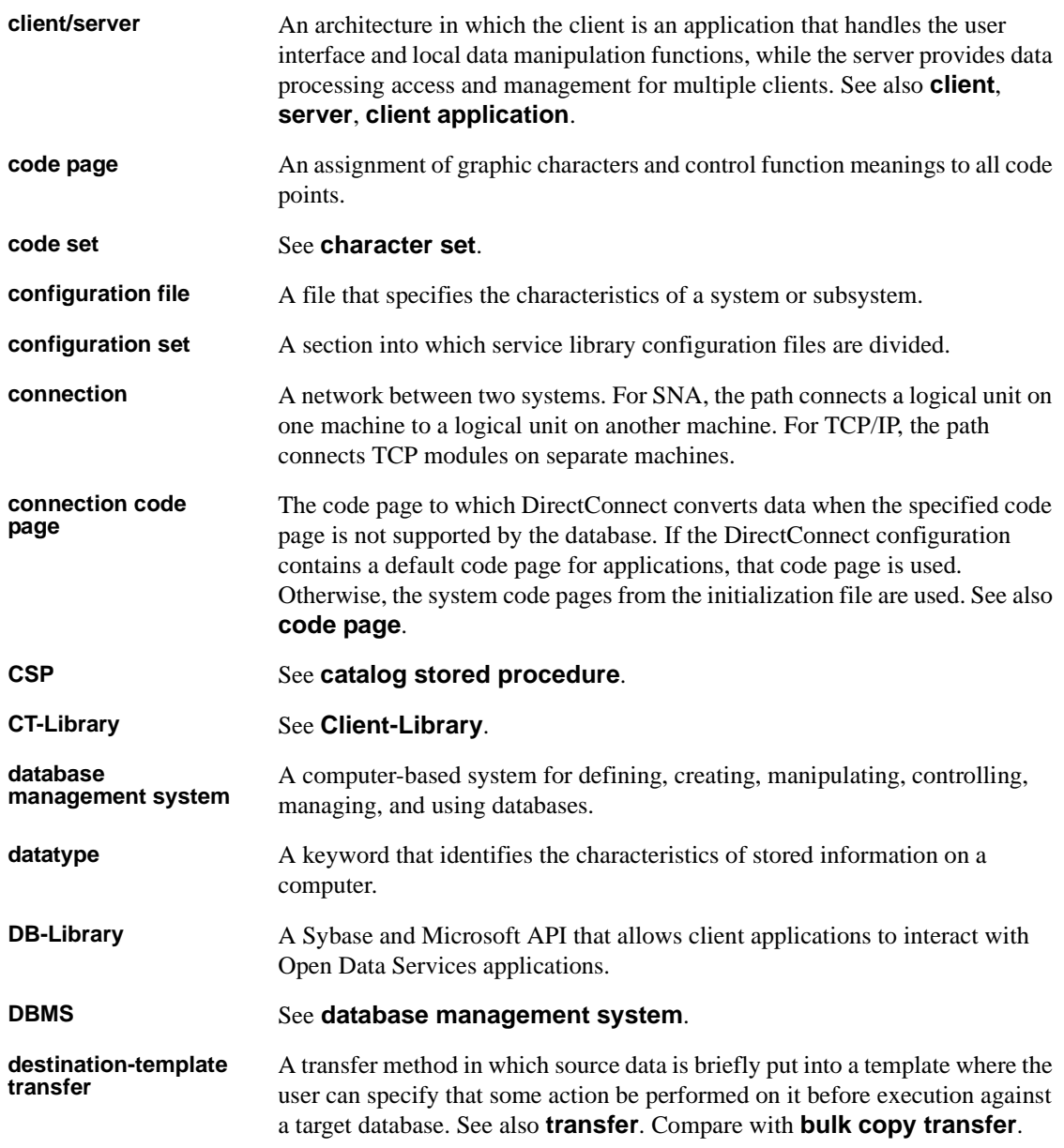

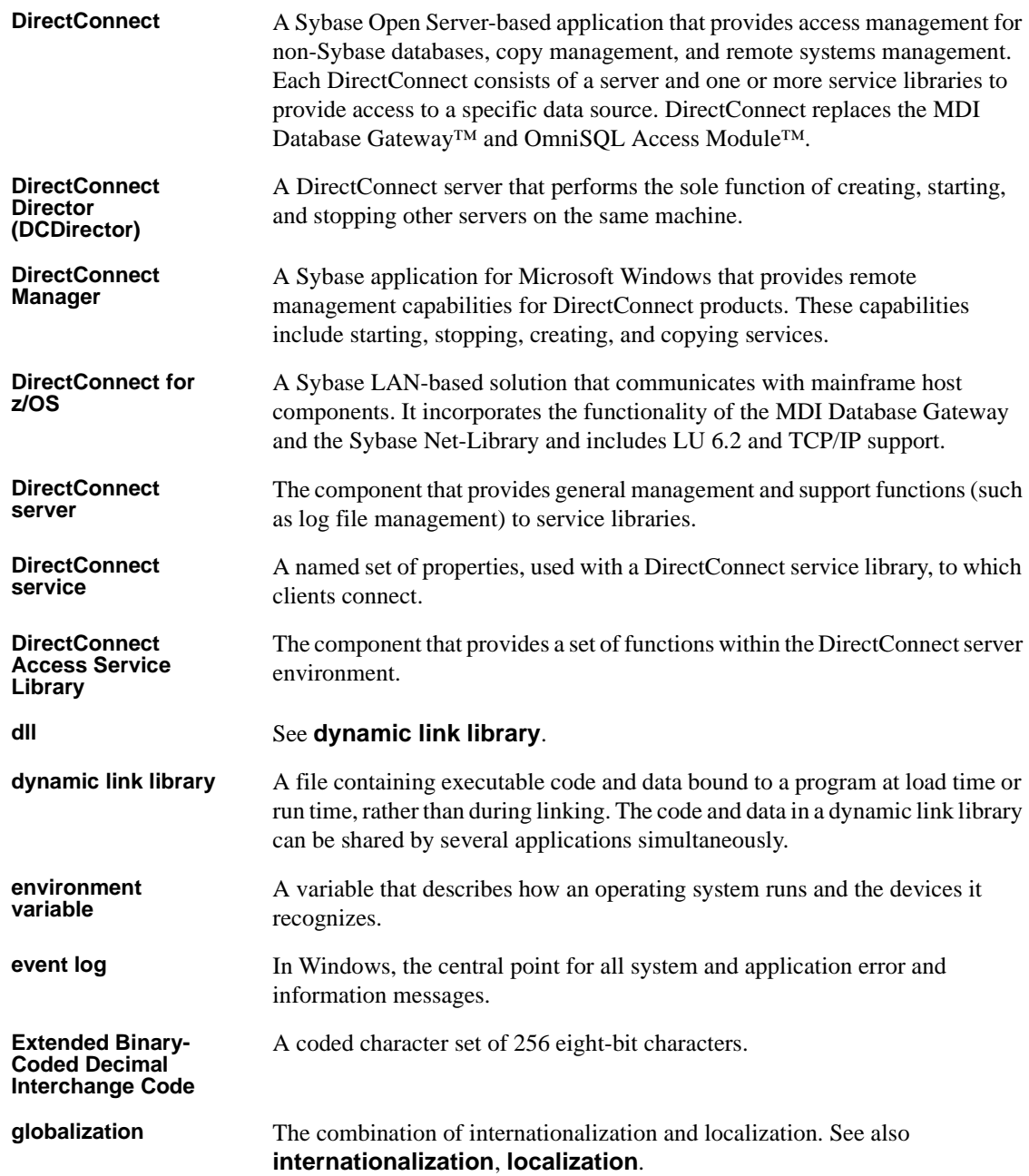

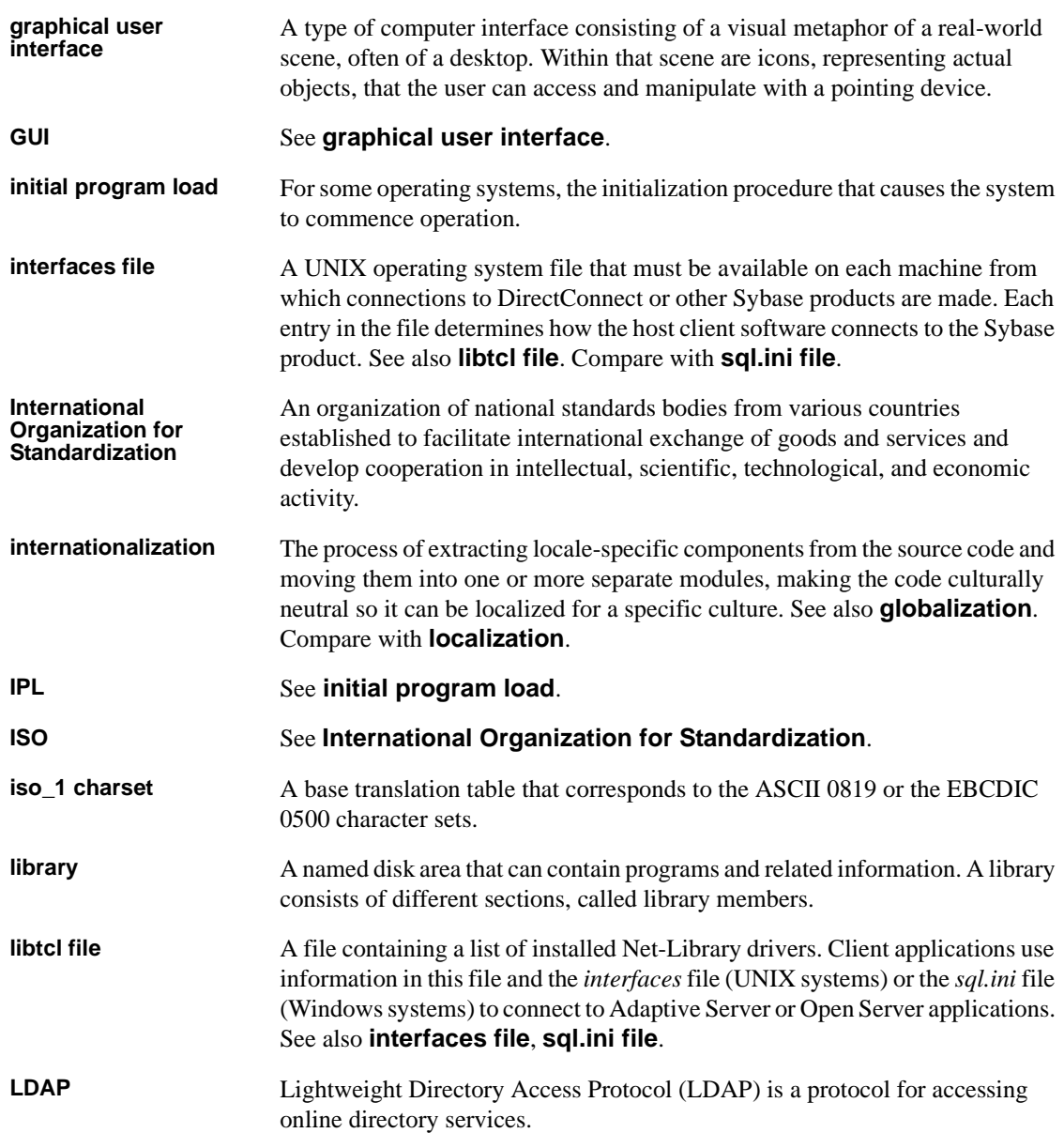

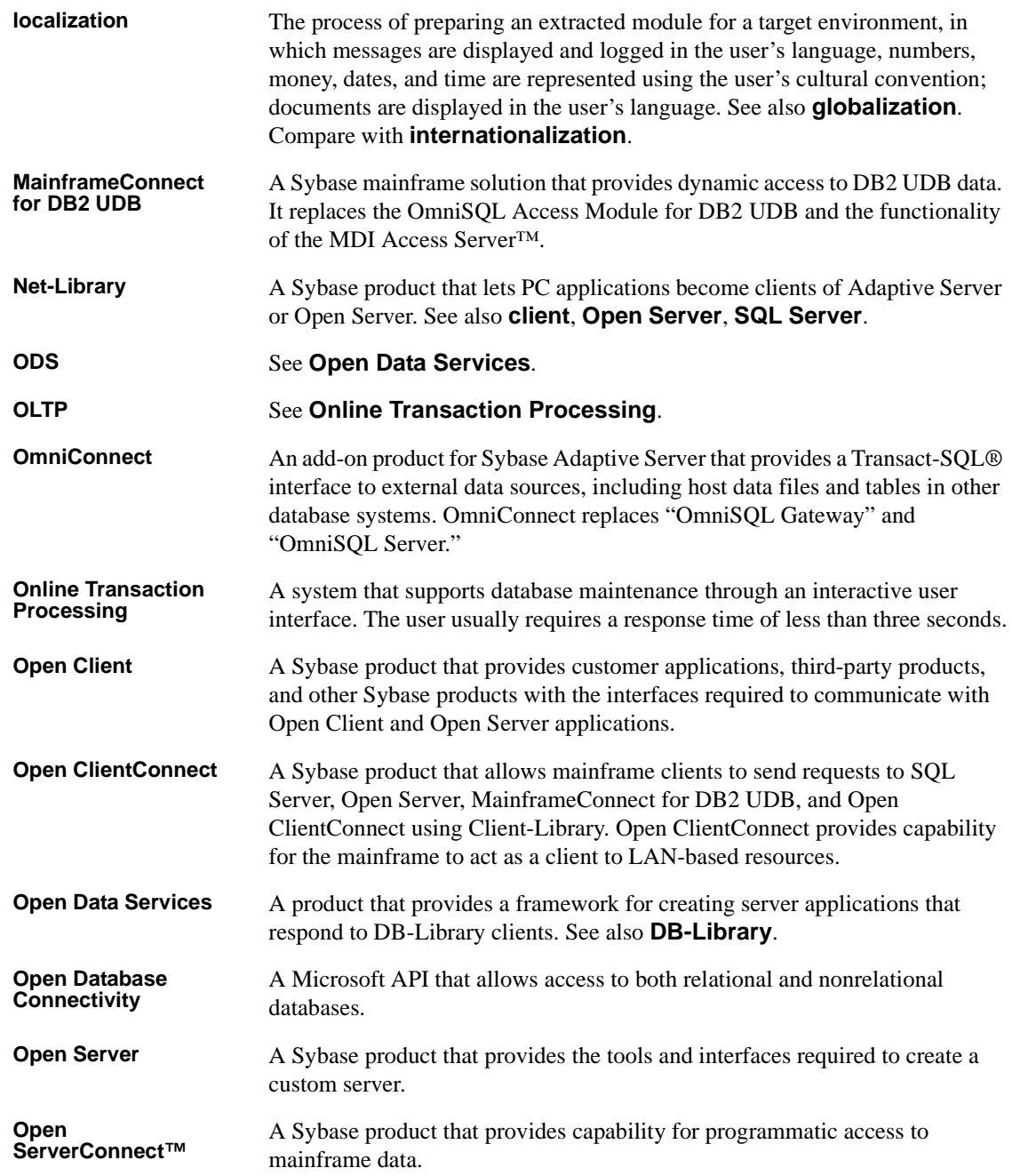

### *Glossary*

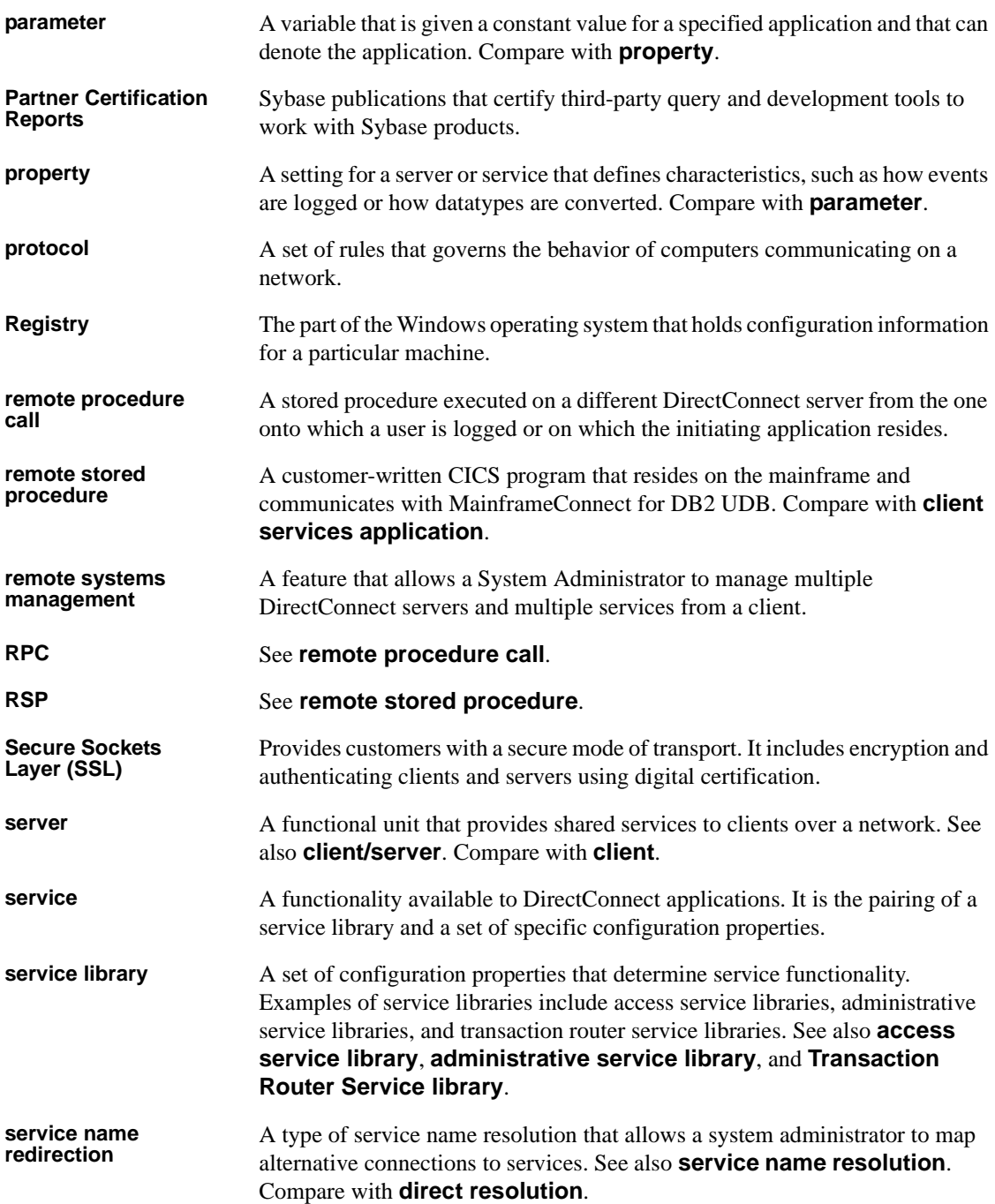

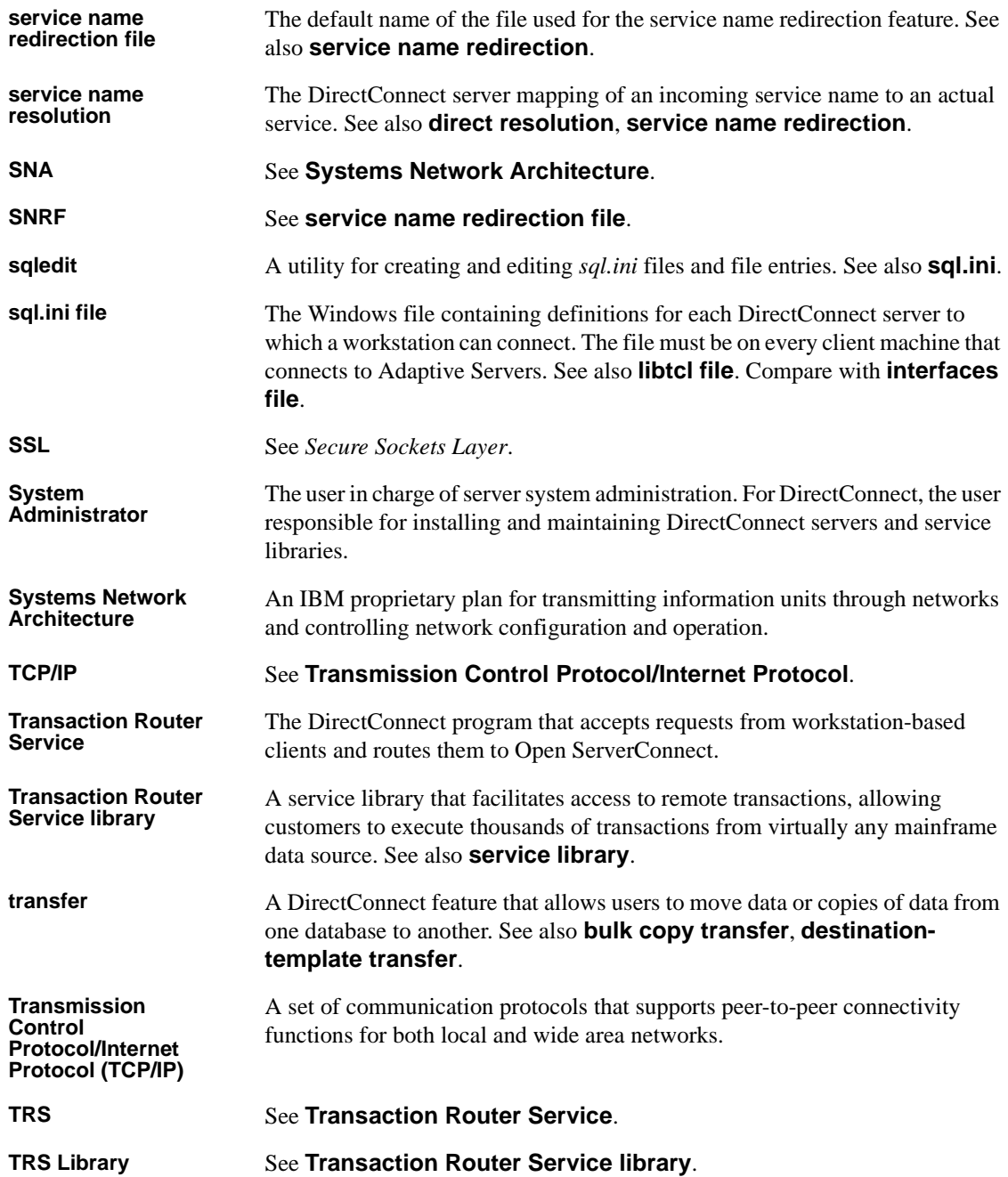

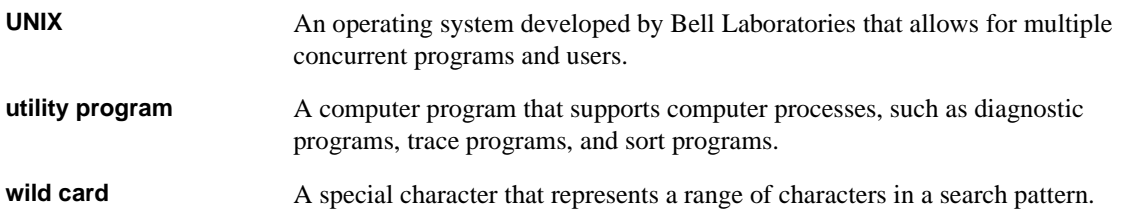

# **Index**

## **A**

[access service library 2](#page-13-0) access services [how to copy 19](#page-30-0) [how to start 19](#page-30-0) [Administrative Service Library 2](#page-13-1) [ADMLIB 2](#page-13-1)

## **B**

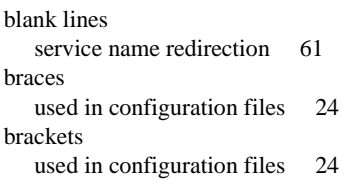

# **C**

cfg subdirectory [service name redirection 31](#page-42-0) changing [configuration property values 24](#page-35-2) [default server values 25](#page-36-0) [Client interaction properties 31](#page-42-1) [DefaultServerLanguage 26](#page-37-0) [DefQueueSize 27](#page-38-0) [description 28](#page-39-0) [MaxConnections 28](#page-39-1) [NetBufSize 28](#page-39-2) [RemoteSites 30](#page-41-0) [ServiceRedirectionFile 31](#page-42-2) comments [configuration files 24](#page-35-3) [service name redirection 61](#page-72-1) configuration categories [list 24](#page-35-4)

[rules 24](#page-35-5) [configuration file 7](#page-18-0) [example 25](#page-36-1) [format guidelines 24,](#page-35-6) [25](#page-36-0) configuration properties [CreateSrvcCfg 26](#page-37-1) [DCDirector 12](#page-23-0) [DefaultServerLanguage 26](#page-37-0) [DefQueueSize 27](#page-38-0) [description 28](#page-39-0) [LogClientLogin 33](#page-44-0) [LogClientMessages 34](#page-45-0) [LogFileName 34](#page-45-1) [LogFileSize 35](#page-46-0) [LogFlush 35](#page-46-1) [LogOCOSMessages 36](#page-47-0) [LogWrap 36](#page-47-1) [MaxConnections 28](#page-39-1) [NetBufSize 28](#page-39-2) [RemoteSites 30](#page-41-0) [ServiceRedirectionFile 31](#page-42-2) [SSLEnabled 32](#page-43-0) SSL Services 33 [SSLTrustedCertificateFile 33](#page-44-2) [Trace\\_osClient 37](#page-48-0) configuration property values [rules for changing 24](#page-35-2) configuration sets [relating to service libraries 3](#page-14-0) configuring [DirectConnect properties 4](#page-15-0) [logging and tracing properties 73](#page-84-1) conventions used in this book [style x](#page-9-0) [syntax x](#page-9-1) [CreateSrvcCfg configurarion property 26](#page-37-1)

## **D**

DB-Library requests [service name redirection 61](#page-72-2) **DCD**irector [configuration property 12](#page-23-0) [default log file name 74](#page-85-1) default server values [how to change 25](#page-36-0) [DefaultServerLanguage configuration property 26](#page-37-0) [DefQueueSize configuration property 27](#page-38-0) DirectConnect [access service library 2](#page-13-0) [configuring properties 4](#page-15-0) [description 1,](#page-12-0) [4](#page-15-1) [server 1](#page-12-1) DirectConnect Manager [editing the configuration file 25](#page-36-2) [enabling a service 81](#page-92-1) [reference 21](#page-32-0) [starting a server 16](#page-27-0) DirectConnect server [configuration errors 20](#page-31-0) [configuration file 7](#page-18-1) [editing the configuration file 23](#page-34-1) [external files 7](#page-18-2) [starting 15](#page-26-0) [DirectConnect server external files 7](#page-18-1) [log file 7](#page-18-3) [service library configuration file 7](#page-18-0) [service library files 7](#page-18-4) [service name redirection file 7](#page-18-5) [trace file 7](#page-18-6) [DSLISTEN environment variable 78](#page-89-1)

## **E**

[EnableAtStartup configuration property 19](#page-30-1) [used in server start-up 81](#page-92-2) [enabling access services 19](#page-30-0) environment variables [DSLISTEN 78](#page-89-1) [SYBASE 78](#page-89-2) error message severity levels [used with LogClientMessages property 34](#page-45-2) [used with LogOCOSMessages property 36](#page-47-2) example precedence ruling for service name redirection 62, [63](#page-74-0) [service name redirection 59](#page-70-0)

# **F**

file format [service name redirection 60,](#page-71-0) [62](#page-73-1) filespec configuration file [used with server start-up 77](#page-88-0)

# **H**

how to configure log and trace files [description 84](#page-95-2) [how to create a new server 12](#page-23-1) [how to start the server 15](#page-26-1) [how to stop the server 17](#page-28-0)

# **I**

-I option [used with snrfck utility 64](#page-75-0) [implementing a service name redirection file 69](#page-80-0)

## **L**

locales.dat file [used in server configuration 27](#page-38-1) [log and trace files 71,](#page-82-1) [82](#page-93-0) [backup files 75](#page-86-0) [definition 71](#page-82-2) [description 73](#page-84-2) [file location 74](#page-85-2) [file structure 74](#page-85-3) [format for backup files 75](#page-86-1) [how to configure 73](#page-84-2) [reading 73](#page-84-3) [record columns 76,](#page-87-1) [77](#page-88-1) [record format 75](#page-86-2) [sample records 78,](#page-89-3) [82](#page-93-0)
[log file 7](#page-18-0) [default file name 74](#page-85-0) [description 71,](#page-82-0) [72](#page-83-0) log parse utility [setting for error messages 20](#page-31-0) log record [maximum size of 72](#page-83-1) [log subdirectory 74](#page-85-1) [used with log file 35](#page-46-0) [LogClientLogin configuration property 33](#page-44-0) [LogClientMessages configuration property 34](#page-45-0) [LogFileName configuration property 34](#page-45-1) [LogFileSize configuration property 35](#page-46-1) [LogFlush configuration property 35](#page-46-2) logging and tracing properties [configuring 73](#page-84-0) [logging properties 31,](#page-42-0) [37](#page-48-0) [LogNotice configuration property 20](#page-31-1) [LogOCOSMessages configuration property 36](#page-47-0) [LogWrap configuration property 36,](#page-47-1) [74](#page-85-2)

# **M**

[MaxConnections configuration property 28](#page-39-0) maximum size [DirectConnect log record 72](#page-83-1) Microsoft DB-Library requests [service name redirection 61](#page-72-0)

# **N**

[NetBufSize configuration property 28](#page-39-1) null requested service [treated by precedence rules 62](#page-73-0) null service name format [sample 62](#page-73-1) [null service names 61,](#page-72-1) [62](#page-73-2)

# **O**

[odbc.ini file trace setting 73](#page-84-1) Open Client DB-Library [service name redirection 61](#page-72-2)

## **P**

precedence rules [service name redirection 62,](#page-73-3) [63](#page-74-0) [pre-log start-up messages 76,](#page-87-0) [78](#page-89-0) [bin subdirectory for executables 78](#page-89-1) [DSLISTEN environment variable 78](#page-89-2) [messages sent to the console 77](#page-88-0) messages sent to the Windows NT event log 77, [78](#page-89-3) [SYBASE environment variable 78](#page-89-4) [process exit codes 20](#page-31-2)

## **R**

[reading log and trace files 76](#page-87-1) related product documentation [DirectConnect Manager viii](#page-7-0) [DirectConnect products viii](#page-7-1) [OmniConnect viii](#page-7-2) [Open Client and Open Server viii](#page-7-3) [RemoteSites configuration property 30](#page-41-0) requested\_service column [requirements 62](#page-73-4) rules [service libraries and services 3](#page-14-0) [service name redirection 61](#page-72-3)

## **S**

sample [correctly formatted redirection file 65](#page-76-0) [incorrectly formatted redirection file 64](#page-75-0) [log records 81](#page-92-0) [trace records 81,](#page-92-0) [82](#page-93-0) server [configuration categories list 24](#page-35-0) [configuration errors 20](#page-31-3) [configuration file example 25](#page-36-0) [configuration file format guidelines 24,](#page-35-1) [25](#page-36-1) [starting 15](#page-26-0) [starting and stopping 9](#page-20-0) [stopping 21](#page-32-0) server.cfg file [description 23](#page-34-0)

#### *Index*

[used in server start-up 76](#page-87-2) service libraries [configuration file 7](#page-18-1) [rules 3](#page-14-0) [sharing configuration properties 3](#page-14-1) [service library files 7](#page-18-2) service name redirection [blank lines 61](#page-72-4) [comments 61](#page-72-5) [DB-Library requests 61](#page-72-6) [example of how to use 59](#page-70-0) [file format 60,](#page-71-0) [62](#page-73-3) [Microsoft DB-Library requests 61](#page-72-0) [Open Client DB-Library requests 61](#page-72-2) [precedence rules 62,](#page-73-3) [63](#page-74-0) [precedence ruling example 63](#page-74-0) [redirection file with failed entry match 66](#page-77-0) [requested\\_service column requirements 62](#page-73-4) [rules 61](#page-72-3) [sample null service name format 62](#page-73-1) user id column 61 [using specified values 65](#page-76-1) [validation utility 63,](#page-74-1) [64,](#page-75-0) [65,](#page-76-0) [66](#page-77-0) [service name redirection file 7](#page-18-3) [how to implement 69,](#page-80-0) [70](#page-81-0) [updating to a running server 69](#page-80-1) [wildcards 61](#page-72-8) [service name redirection validation utility 68](#page-79-0) [-A option 69](#page-80-2) adding lines to a redirection file  $66, 67$  $66, 67$ [determining version number 68](#page-79-1) [displaying help text 68](#page-79-0) [-h option 69](#page-80-3) [-i option 69](#page-80-4)  $-$ o option 67, [69](#page-80-5) [other options 68,](#page-79-2) [69](#page-80-6) [redirection file with new line added 68](#page-79-3) [redirection file with -t option 67](#page-78-2) [-S option 69](#page-80-7)  $-$ t option 66, [69](#page-80-8) [-U option 69](#page-80-9) [using specified values 66](#page-77-3)  $-v$  option 68, [69](#page-80-10) [ServiceRedirectionFile configuration property 31,](#page-42-1) [60](#page-71-1) services [definition 3](#page-14-2)

[rules 3](#page-14-0) snrf.tbl file [used in updating to a running server 70](#page-81-1) [snrfck basic command 64](#page-75-1) srv run function 20 SRV\_S\_TRACEFLAG Open Server property [used with TraceOpenServer configuration property](#page-52-0)  41 srv start function 20 SRV\_TR Open Server property [used with TraceOpenServer configuration property](#page-52-1)  41 SSLEnabled [configuration property 32](#page-43-0) SSLServices [configuration property 33](#page-44-1) [SSLTrustedCertificateFile configurarion property 33](#page-44-2) [starting access services 19](#page-30-0) stderr [used in server start-up 76](#page-87-3) stopping the server [instructions 21](#page-32-1) [stopsrvr utility 17](#page-28-0) [UNIX systems 18](#page-29-0) [Windows NT systems 18](#page-29-1) stopsrvr utility [how to use 17](#page-28-0) [limitations 17](#page-28-1) [options 17](#page-28-2) svclib subdirectory [loading service library modules 80](#page-91-0) [SYBASE environment variable 78](#page-89-4)

## **T**

-t command [used to correct server start-up errors 78](#page-89-5) tabs [used with service name redirection 61](#page-72-9) [trace file 7](#page-18-4) [default file name 74](#page-85-3) [description 72](#page-83-0) [Trace\\_osClient configuration property 37](#page-48-1) [TraceNotice configuration property 20](#page-31-6) tracing

[properties 37](#page-48-2) [start-up problems 73](#page-84-1)

# **U**

U.S. English [used with log and trace files 73](#page-84-2) UNIX systems [stopping the server 18](#page-29-0) [updating a service name redirection file to a running](#page-80-1)  server 69 updating to a running server [-? option 70](#page-81-2) [-A option 70](#page-81-3) [-c option 70](#page-81-4) [-h option 70](#page-81-5) [-i option 70](#page-81-6) [-o option 70](#page-81-7) [-P option 70](#page-81-8) [-S option 70](#page-81-9) [-t option 70](#page-81-10) [-U option 70](#page-81-11) [-v option 70](#page-81-12) user\_id column [service name redirection 61](#page-72-7)

## **V**

validation utility [service name redirection 63,](#page-74-1) [68](#page-79-0)

## **W**

wildcards [service name redirection file 61](#page-72-8) Windows event log [used in server start-up 76](#page-87-4) Windows NT systems [stopping the server 18](#page-29-1)

*Index*